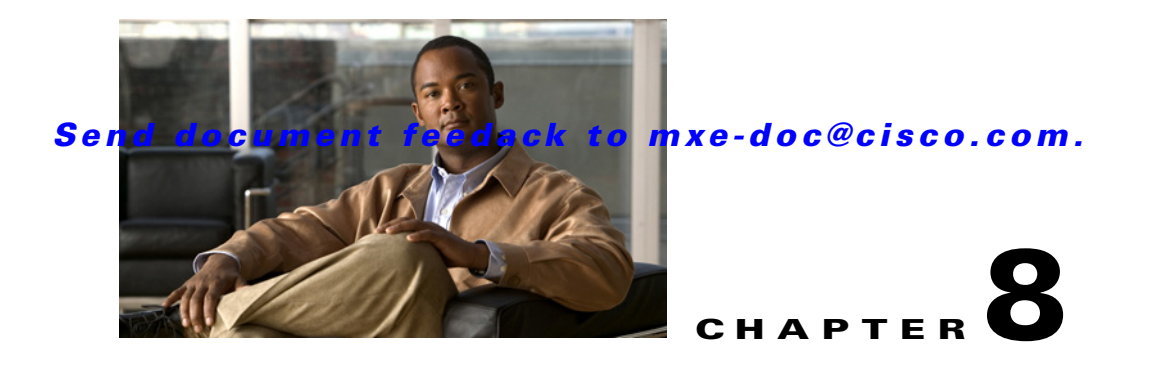

# **Preprocessor Profiles**

#### **Revised: March 12, 2010**

Preprocessor settings allow you to improve the quality of the incoming video before it is encoded. This chapter includes the following topics:

- **•** [Introduction to the Preprocessor Profile, page 8-1](#page-0-1)
- **•** [Creating a Preprocessor Profile, page 8-2](#page-1-1)
- **•** [Understanding Preprocessor Settings, page 8-3](#page-2-0)
- [Previewing Preprocessor Clips, page 8-41](#page-40-0)
- **•** [Adding a Preprocessor Profile to a Job Profile, page 8-45](#page-44-0)

# <span id="page-0-1"></span>**Introduction to the Preprocessor Profile**

Preprocessor settings allow you to adjust video, color, and audio to improve the quality of the incoming video before it is encoded.

The Cisco MXE 3500 requires one Preprocessor Profile per Job Profile.

See also: [Opening a Preprocessor Profile, page 8-1](#page-0-0).

# <span id="page-0-0"></span> **Opening a Preprocessor Profile**

#### **Procedure**

- **Step 1** From the **Toolbox**, expand **Profile Management**, and click **Open Profile**.
- **Step 2** From the **Profile Class** drop-down, select **Preprocessor**.
- **Step 3** From the list, highlight a **Preprocessor Profile**, and click **Open Profile**. See [Figure 8-1.](#page-1-0)

Г

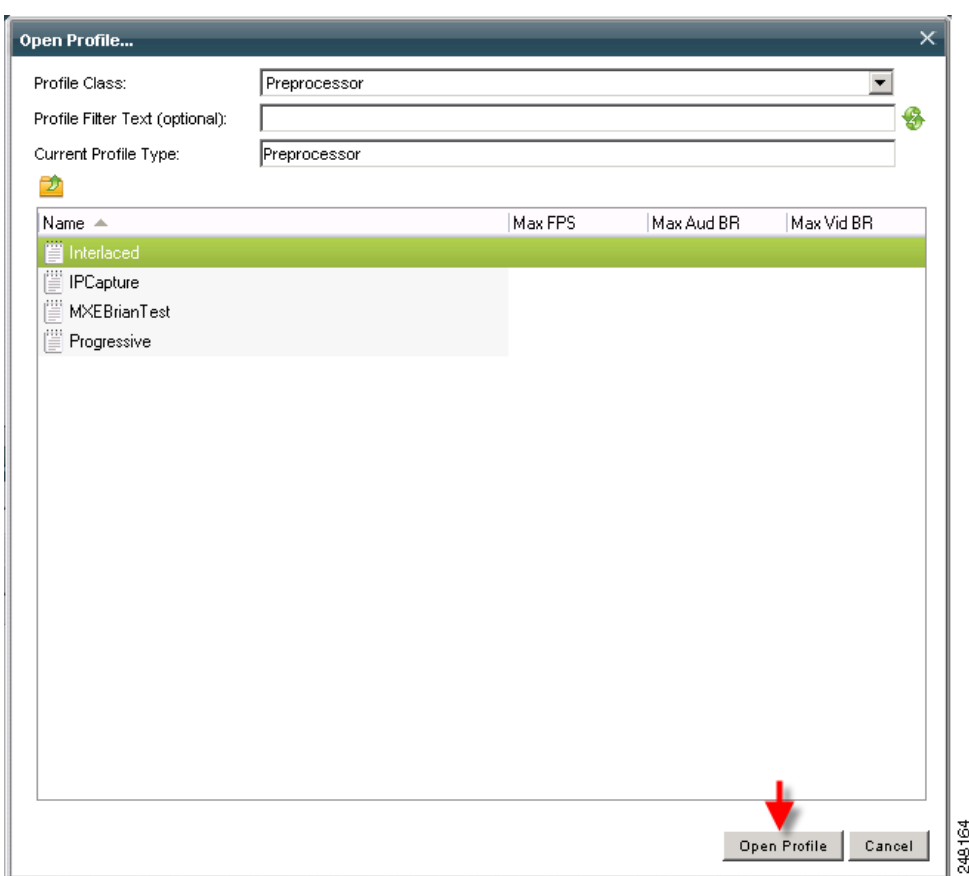

#### <span id="page-1-0"></span>*Figure 8-1 Opening a Preprocessor Profile*

# <span id="page-1-1"></span>**Creating a Preprocessor Profile**

#### **Procedure**

- **Step 1** From the **Toolbox**, expand **Profile Management**, and click **New Profile**. The New Profile pop-up displays.
- **Step 2** From the **Profile Class** drop-down, select **Preprocessor**. See [Figure 8-2](#page-2-1).

a ka

<span id="page-2-1"></span>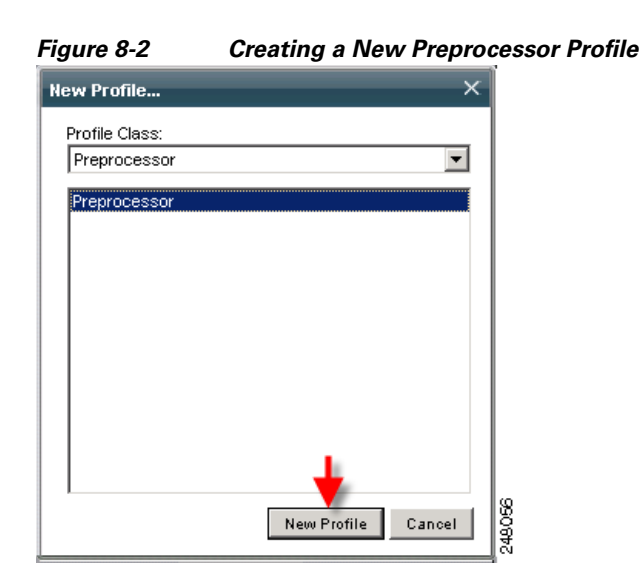

### *Send document feedack to mxe-doc@cisco.com.*

**Step 3** Enter the appropriate preprocessor settings, and click **Save**. See also: [Understanding Preprocessor](#page-2-0)  [Settings, page 8-3.](#page-2-0)

# <span id="page-2-0"></span>**Understanding Preprocessor Settings**

Generally, the type of source footage determines the preprocessor settings. You can modify the settings and preview the results to make the source footage look as good as possible before encoding. Different settings are used depending on the nature and quality of the incoming video. See also: [Previewing](#page-40-0)  [Preprocessor Clips, page 8-41.](#page-40-0)

A Preprocessor Profile allows you to adjust the following settings:

- **•** [Common \(Preprocessor\), page 8-4](#page-3-0)
- **•** [Video \(Preprocessor\), page 8-5](#page-4-0)
- **•** [Telecine \(Preprocessor\), page 8-9](#page-8-0)
- **•** [Crop \(Preprocessor\), page 8-9](#page-8-1)
- **•** [Bumpers and Trailers \(Preprocessor\), page 8-10](#page-9-0)
- [Color \(Preprocessor\), page 8-11](#page-10-0)
- [Noise Reduction \(Preprocessor\), page 8-13](#page-12-0)
- **•** [Manage Input Extensions \(Preprocessor\), page 8-14](#page-13-0)
- **•** [Line21/VANC Data \(Preprocessor\), page 8-15](#page-14-0)
- **•** [Aspect Ratio Conversion \(Preprocessor\), page 8-17](#page-16-0)
- **•** [Timecode \(Preprocessor\), page 8-21](#page-20-0)
- **•** [Watermarking \(Preprocessor\), page 8-23](#page-22-0)
- **•** [V-Chip \(Preprocessor\), page 8-25](#page-24-0)
- [Audio \(Preprocessor\), page 8-25](#page-24-1)
- **•** [Audio Filters \(Preprocessor\), page 8-26](#page-25-0)

 $\mathbf{r}$ 

- **•** [Input/Output Audio Channel Mapping \(Preprocessor\), page 8-28](#page-27-0)
- **•** [Forensic Watermarking \(Preprocessor\), page 8-28](#page-27-1)
- **•** [Philips CompoTrack Forensic Watermarking \(Preprocessor\), page 8-28](#page-27-2)
- **•** [Thomson Nextamp Forensic Watermarking, page 8-28](#page-27-3)
- **•** [Graphics Overlay \(Preprocessor\), page 8-28](#page-27-4)
- **•** [Subtitles, page 8-41](#page-40-1)
- **•** [Fingerprint Content Identification, page 8-41](#page-40-2)

# <span id="page-3-0"></span>**Common (Preprocessor)**

[Figure 8-3](#page-3-1) shows the Common settings. [Table 8-1](#page-3-2) describes the settings.

#### <span id="page-3-1"></span>*Figure 8-3 Preprocessor Profile: Common Settings*

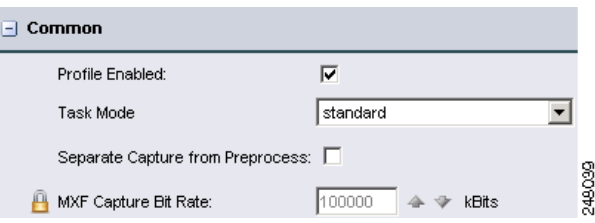

*Table 8-1 Preprocessor Profile: Common Settings and Descriptions*

<span id="page-3-2"></span>

| <b>Setting</b>                      | <b>Description</b>                                                                                                    |
|-------------------------------------|----------------------------------------------------------------------------------------------------|
| Profile Enabled                     | Check the box to enable this profile for job processing.                                                                                                    |
| <b>Task Mode</b>                    | This is a required setting and cannot be changed.                                                                                                    |
|                                     | standard: The Cisco MXE 3500 generates an intermediate uncompressed AVI<br>file as the output of the preprocessing step.                                                                                                    |
|                                     | fast start: The fast start option is only useful when checking the Separate<br>٠<br>Capture from Preprocess box below. In this case, the Cisco MXE 3500 prefilter<br>runs two passes: first it captures from SDI 'raw' without any filtering, then it<br>preprocesses the capture file according to the preprocessor settings in a second<br>pass. If fast-start is enabled, the second pass will run in fast-start mode.                                                 |
| Separate Capture<br>from Preprocess | Defines whether or not the preprocessing occurs simultaneously with the capture.                                                                                                    |
| <b>MXF</b> Capture Bit<br>Rate      | The bit rate for the intermediate MXF file that gets produced during Live captures<br>from HD sources when Separate Capture from Preprocess is enabled.                                                                                                    |
|                                     | Normally, the source audio tracks are down-converted to 16 bits before entering the<br>preprocessor audio pipeline. In Audio Passthrough mode, the original audio is<br>preserved during preprocessing. This may be necessary when encoding into<br>formats with 24/20-bit audio or when passing through compressed audio tracks<br>(Dolby-E, etc). The only audio preprocessing that is still applied in this case is the<br>one specified in the Audio Mapping section. |

# <span id="page-4-0"></span>**Video (Preprocessor)**

[Figure 8-4](#page-4-1) shows the Video settings. [Table 8-2](#page-5-0) describes the settings.

<span id="page-4-1"></span>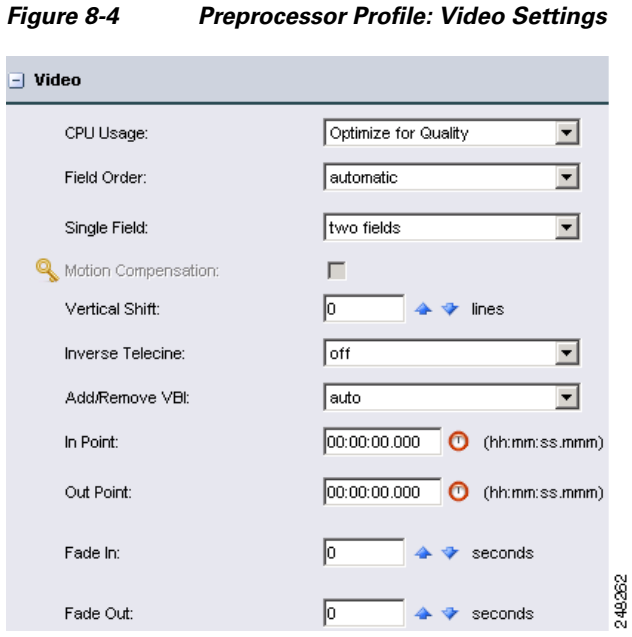

<span id="page-5-0"></span>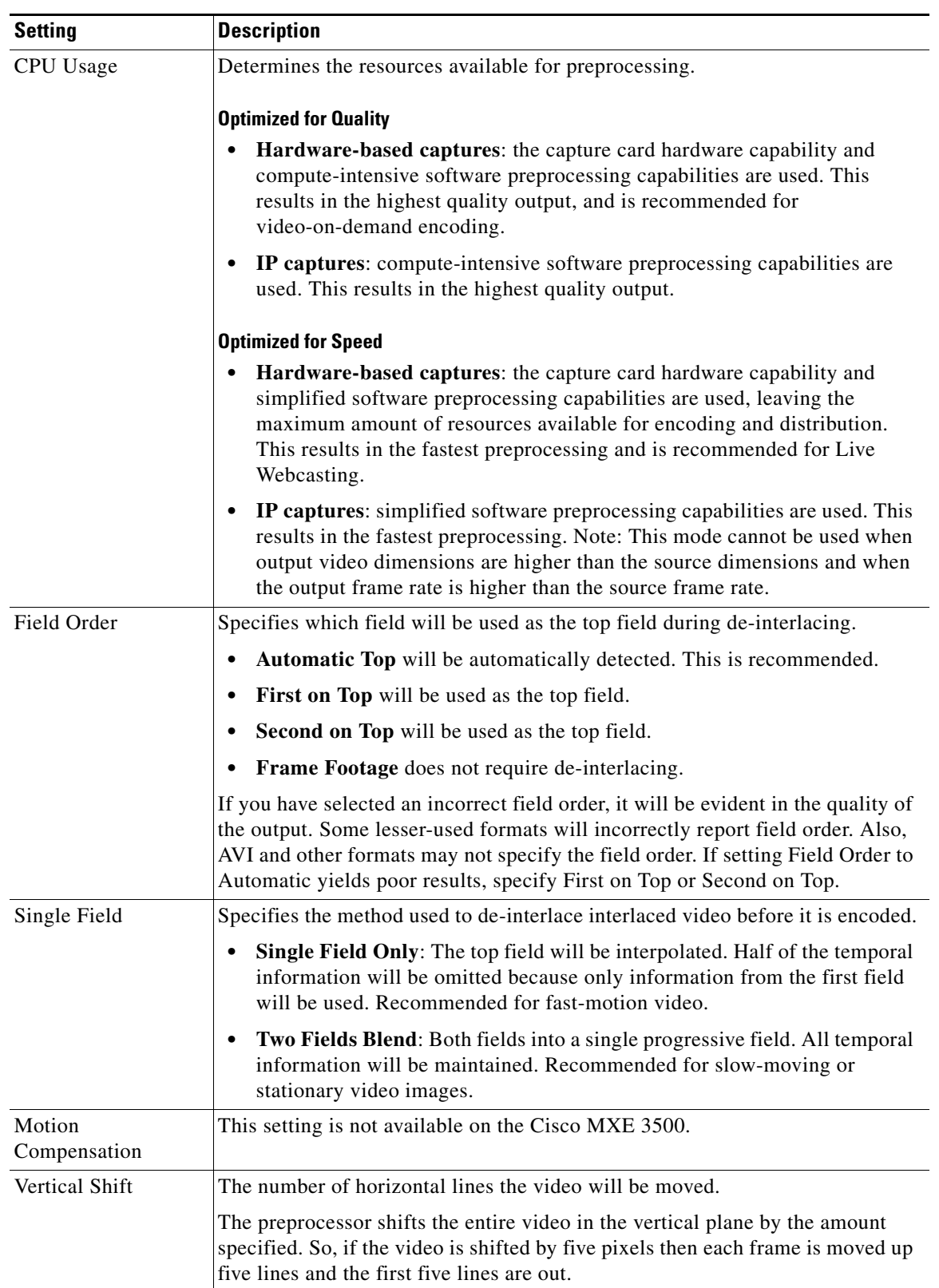

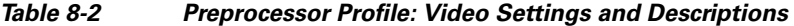

| <b>Setting</b>          | <b>Description</b>                                                                                                    |
|-------------------------|----------------------------------------------------------------------------------------------------|
| <b>Inverse Telecine</b> | Inverse telecine algorithm tracks the 3:2 pull-down cadence even in portions of<br>the media where, due to a lack of motion, the cadence is difficult to detect.                                                                                                    |
|                         | The chance of a telecine phase change is 80% at every edit point.                                                                                                    |
|                         | Inverse telecine is not compatible with Temporal Smoothing. If<br><b>Note</b><br>Temporal Smoothing is turned on (set greater than 1), then Inverse<br>Telecine cannot be used. Requesting both results in a warning message,<br>and Inverse Telecine is disabled.            |
|                         | Inverse Telecine in the "perfect" mode can be used when the media is<br>known to have an unchanging telecine phase.                                                                                                    |
|                         | This setting is used to reverse the frame insertion performed by the telecine<br>process when film is converted to video. Inverse Telecine will remove inserted<br>frames, which are unnecessary.                                                                             |
|                         | Off: Processes video with frames as they are. Telecine frames will be<br>$\bullet$<br>retained, if they are present.                                                                                                    |
|                         | <b>Adaptive:</b> The Cisco MXE 3500 will try to detect the telecine pattern and<br>٠<br>recreate the original frames. It constantly analyzes and adjusts to<br>discontinuities (due to an edit, for example) in the telecine pattern. This is<br>the most commonly used mode. |
|                         | • Perfect 3:2: The Cisco MXE 3500 will analyze the footage and then<br>adhere to a pattern without dynamically adjusting it. This mode should be<br>used on unedited footage that was created using a 3:2 pull-down process.                                                  |
|                         | Perfect 3:2 does not work when Audio Drift Compensation is enabled<br><b>Note</b><br>in Audio Preferences.                                                                                                    |

*Table 8-2 Preprocessor Profile: Video Settings and Descriptions (continued)*

П

| <b>Setting</b> | <b>Description</b>                                                                                                    |
|----------------|----------------------------------------------------------------------------------------------------|
| Add/Remove VBI | Only use this control when the vertical cropping is turned off.<br><b>Note</b>                                                                                                    |
|                | This setting helps maintain proper aspect ratios when converting between<br>media types that do not both require a VBI. For example, if the a broadcast<br>format is being converted to a web format, the VBI will be stripped from the<br>video before adjusting image size, thus preserving the overall aspect ratio of the<br>media. |
|                | Yes: VBI will be stripped from VBI sources and added to non-VBI sources.                                                                                                    |
|                | No: No action taken.                                                                                                    |
|                | Auto: If the incoming source contains a VBI and the output media does not, it<br>will be added. If the input media has no VBI and the output is to an analog<br>broadcast format, the VBI will be added.                                                                                                    |
|                | You can use this feature to strip the VBI out and put in such a way that the<br>aspect ratio is maintained when you go from one format to another. We suggest<br>leaving this feature set to the default settings.                                                                                                    |
|                | When it is set to "Auto", and the input height is 480 (or 486) and the output<br>height is 512, or if the input height is 576 and the output height is 608, 32 (or<br>26) blank VBI lines will be added at the end of the preprocessing stage.                                                                                          |
|                | Examples:                                                                                                    |
|                | 1. When set to Auto, and the input height is 480 (or 486) and the output height<br>is 512, or if the input height is 576 and the output height is 608, 32 (or 26)<br>blank VBI lines will be added at the end of the preprocessing stage.                                                                                               |
|                | If the input is 512 and:<br>2.                                                                                                    |
|                | - VBI is set to Yes, 32 top lines will be cropped off (similar to setting the<br>vertical cropping to 32)                                                                                                    |
|                | - VBI is set to Auto and the output is 480 (or 486), 32 (or 26) lines will<br>be removed before preprocessing.                                                                                                    |
|                | 3. If the input is 608 and:                                                                                                    |
|                | VBI is set to Yes, 32 top lines will be cropped off (similar to setting the<br>vertical cropping to 32)                                                                                                    |
|                | VBI is set to Auto and the output is 576, 32 lines will be removed<br>before preprocessing.                                                                                                    |
| In Point       | Marks the point in time, relative to the beginning of the clip, to start encoding.<br>In points and out points are used when only a section of a larger file will be<br>encoded. In points are marked in hh:mm:ss:mmm, where the last section marks<br>milliseconds.                                                                    |
| Out Point      | Marks the point in time, relative to the beginning of the clip, to stop encoding.<br>Out points are marked in hh:mm:ss:mmm, where the last section marks<br>milliseconds.                                                                                                    |
|                | <b>Note</b><br>In points and out points are not related to video timecodes. They are<br>measured strictly in time elapsed from the start of the clip. Technically,<br>they are not frame accurate, but allow frame accurate capture because<br>they measure to the millisecond.                                                         |

*Table 8-2 Preprocessor Profile: Video Settings and Descriptions (continued)*

| <b>Setting</b> | <b>Description</b>                                                                                                    |
|----------------|----------------------------------------------------------------------------------------------------|
| Fade In        | Determines the number of seconds to fade-in from black to full brightness at the<br>beginning of the video clip. Values range from 0 to 10 seconds. Fade In time is<br>appended to the absolute beginning of the preprocess file including any<br>bumpers that may be added. The default value is 0. |
| Fade Out       | Determines the number of seconds to fade out from full brightness to black at<br>the end of the video clip. Values range from 0 to 10 seconds, with 0 seconds the<br>default. Fade Out time is appended to the absolute end of the preprocess file<br>including any trailers that may be added.      |

*Table 8-2 Preprocessor Profile: Video Settings and Descriptions (continued)*

# <span id="page-8-0"></span>**Telecine (Preprocessor)**

Forward telecine takes 24fps to 30fps or 23.98fps to 29.97fps by creating a 2:3 pull-down cadence. [Figure 8-5](#page-8-2) shows Forward Telecine settings. [Table 8-3](#page-8-3) describes the settings.

#### <span id="page-8-2"></span>*Figure 8-5 Preprocessor Profile: Forward Telecine Settings*

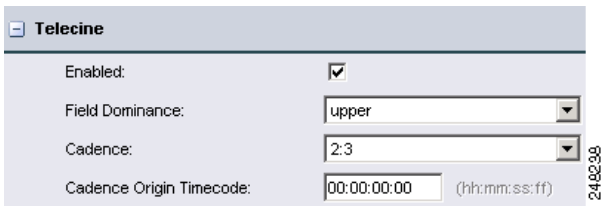

<span id="page-8-3"></span>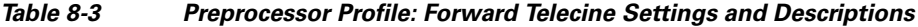

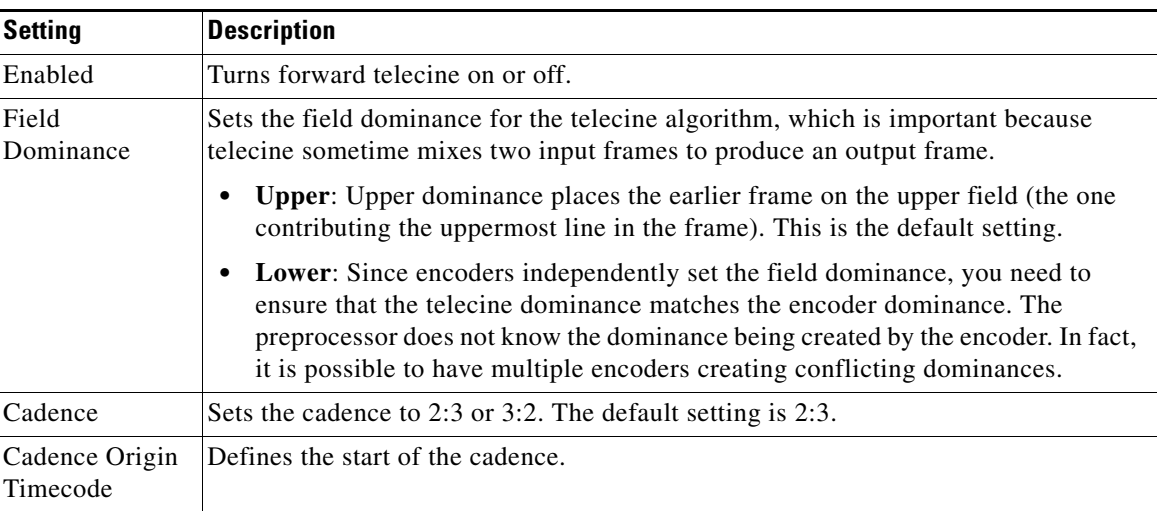

# <span id="page-8-1"></span>**Crop (Preprocessor)**

Crop settings are used to trim unwanted material from the outer edges of the incoming video image. All crop settings are expressed in source video pixels.

Ŀ

### *Send document feedack to mxe-doc@cisco.com.*

Crop settings do not change the frame size of the finished output. Non-uniform crop will result in changes to the aspect ratio of the image in the output file. For film-based input that requires a non-uniform crop, it is important to match the encoder output size to the cropped input size manually to avoid distorting the image.

[Figure 8-6](#page-9-1) shows Crop settings. [Table 8-4](#page-9-3) describes the settings.

#### <span id="page-9-1"></span>*Figure 8-6 Preprocessor Profile: Crop Settings*

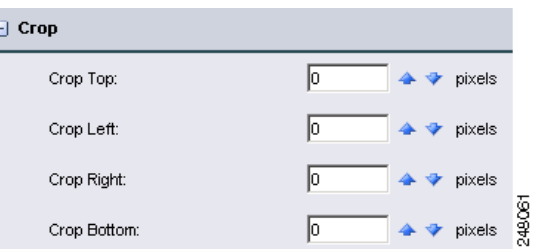

<span id="page-9-3"></span>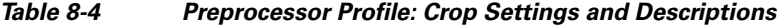

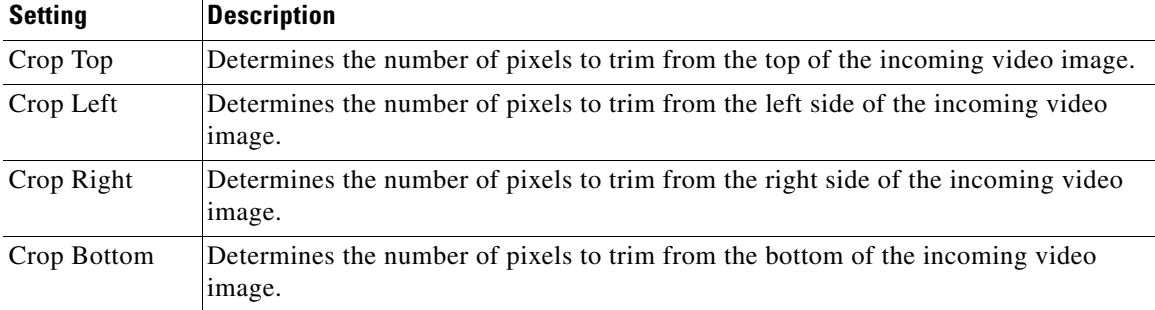

# <span id="page-9-0"></span>**Bumpers and Trailers (Preprocessor)**

[Figure 8-7](#page-9-2) shows Bumper and Trailer settings. [Table 8-5](#page-10-1) describes the settings.

#### <span id="page-9-2"></span>*Figure 8-7 Preprocessor Profile: Bumper and Trailer Settings*

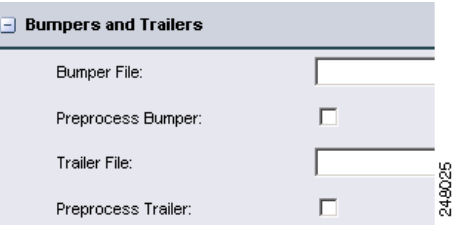

<span id="page-10-1"></span>

| <b>Setting</b>                      | <b>Description</b>                                                                                                    |
|-------------------------------------|----------------------------------------------------------------------------------------------------|
| <b>Bumper File</b>                  | Specifies the file to be used as a bumper at the introduction of the encoded clip.<br>Movie files of any Cisco-supported format or still files saved with a .mov file<br>extension can be used as bumpers.                                                                                                    |
| Trailer File                        | Specifies the file to be used as a trailer to follow the encoded clip. Movie files<br>of any Cisco-supported format or still files saved with a .mov file extension<br>can be used as trailers.                                                                                                    |
| Preprocess Bumper /<br>Trailer      | Specifies whether to apply preprocessing settings to the bumper and/or trailer<br>file.                                                                                                    |
|                                     | Checked: Specifies that preprocessing settings should be applied to the<br>$\bullet$<br>bumper/trailer clip. Use the On setting for video clips that have similar<br>requirements to those of the source footage.                                                                                                    |
|                                     | Unchecked: Specifies that the bumper/trailer clip will not have<br>$\bullet$<br>preprocessing settings applied. The clip will be appended to the beginning<br>of the source footage as it is. Use the Off setting for animated GIFs or<br>other bumper/trailer files that do not require the same preprocessing as the<br>source footage.                                                                                                    |
| Separate Capture from<br>Preprocess | Instructs the Cisco MXE 3500 to separate the real-time audio and video<br>capture step from the preprocessing step. As a result, the Cisco MXE 3500<br>will not apply the preprocessor setting until the media acquisition is entirely<br>completed.                                                                                                    |
|                                     | This mode is recommended for encoding Live jobs with non-standard frame<br>sizes such as 400x300 and/or with heavy preprocessor settings such as higher<br>level of blur or noise reduction. Separating the preprocessing from the capture<br>step guarantees that the preprocessing can be performed even while using the<br>capture card as the input device.                                                                                                    |
|                                     | Checked: Specifies that the preprocessing will occur in two passes. The<br>first pass will be capture the input completely, and the second pass will<br>apply the preprocessing                                                                                                    |
|                                     | Unchecked: Specifies that the preprocessing will occur normally, i.e.<br>$\bullet$<br>capture and preprocessing together in the same pass.                                                                                                    |
| MXF Capture Bit Rate                | Use this setting for higher quality encodes that require scaling and other<br>preprocessing features. In this mode, a two-stage preprocessing is employed.<br>On the first stage, the incoming video is encoded into a high-bitrate<br>MPEG-2/I-frame only MXF format. The actual MXF bitrate is set in the<br>Preprocessor Profile > MXF Capture Bit Rate. The valid bitrate range is 50 to<br>300 MBits. On the second stage, a regular file-based preprocessing is executed<br>off that MXF file. |

*Table 8-5 Preprocessor Profile: Bumpers and Trailers Settings and Descriptions*

# <span id="page-10-0"></span>**Color (Preprocessor)**

[Figure 8-8](#page-11-0) shows Color settings. [Table 8-6](#page-11-1) describes the settings.

<span id="page-11-0"></span>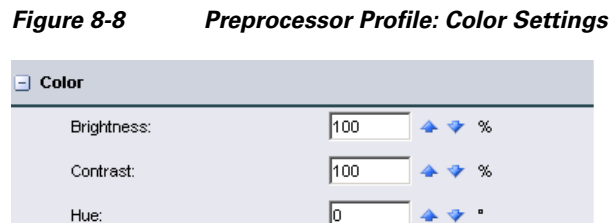

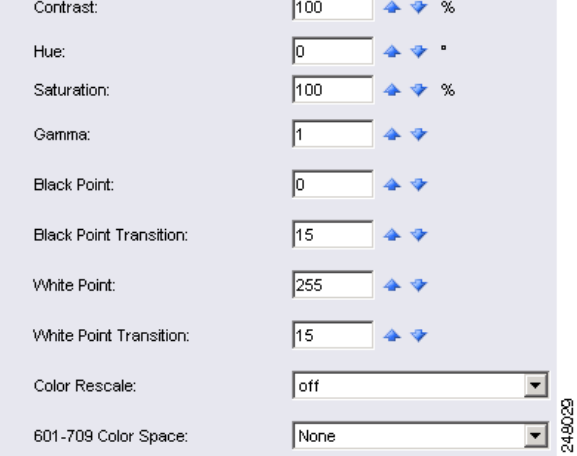

#### <span id="page-11-1"></span>*Table 8-6 Preprocessor Profile: Color Settings and Descriptions*

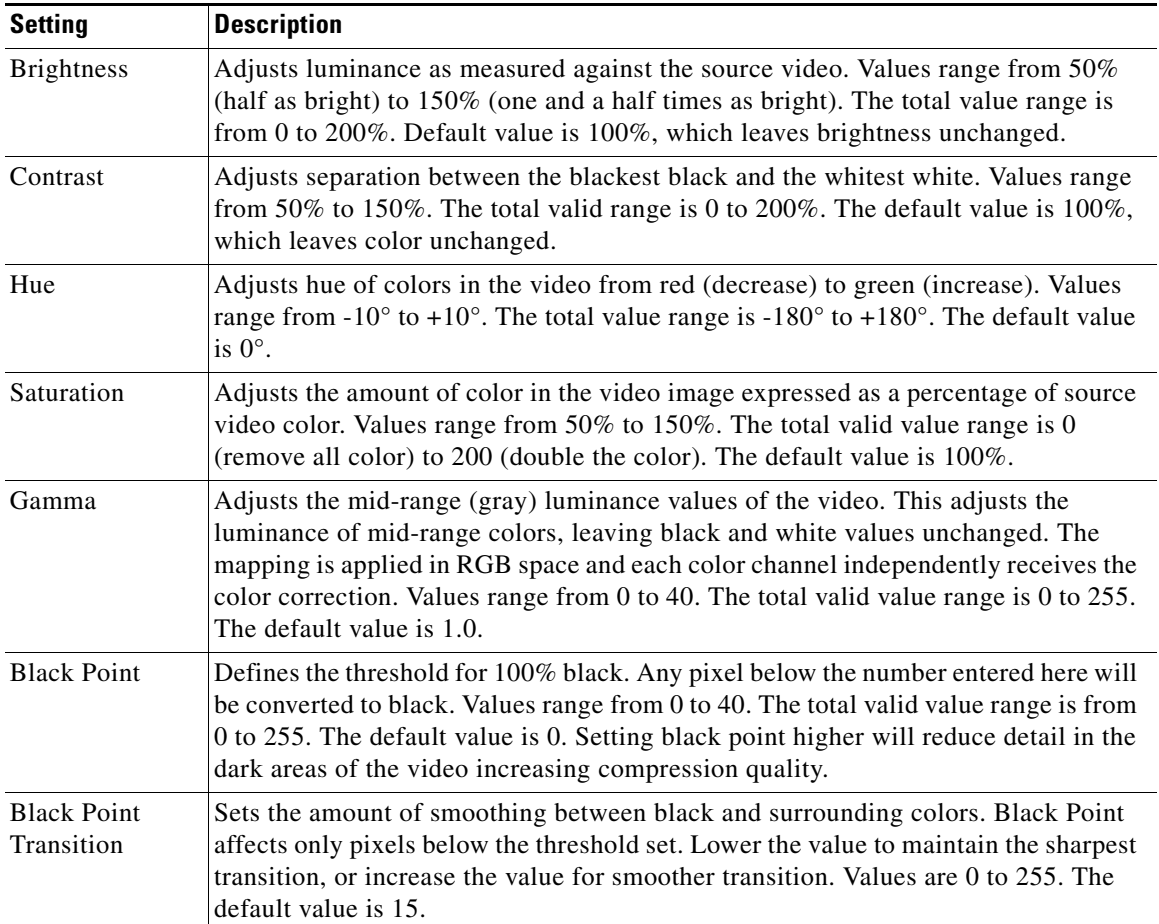

| <b>Setting</b>            | <b>Description</b>                                                                                                    |
|---------------------------|----------------------------------------------------------------------------------------------------|
| <b>White Point</b>        | Defines the threshold for 100% white. All pixels above the number entered will be<br>converted to white. Values range from 0 to 255. The default value is 255. Setting<br>white point lower will reduce detail in the light areas of the video increasing<br>compression quality.                                                                                                    |
| White Point<br>Transition | Sets the amount of smoothing between white and surrounding colors. Lower the<br>value to maintain the sharpest transition, or increase value for smoother transition.<br>Values for are 0 to 255. The default value is 15.                                                                                                    |
| Color Rescale             | Determines whether color will be expanded from video levels (16-235) to computer<br>levels (0-255). The default value is Yes. Most video formats set $100\%$ black (7.5)<br>IRE) to 16 when mapped to 8 bit sampling and 100% white (100 IRE) to 235. Most<br>computers set 100% black to 0 and 100% white to 255. Color rescale expands the<br>range by mapping 16 to 0 and 235 to 255 to ensure that the color range is optimized<br>for computer display. |
|                           | <b>On:</b> Luminance and color levels will be expanded from video levels (16-235) to<br>$\bullet$<br>computer levels (0-255). This is the default value.                                                                                                    |
|                           | <b>Off:</b> Luminance and color levels will be unchanged from video levels (16-235).<br>٠                                                                                                    |
|                           | If encoded video looks murky, with no true blacks or true whites, Color Rescale may<br>be Off when it should be On. If encoded video has too much black and white, one<br>possible cause may be that Color Rescale is On when it should be Off.                                                                                                    |
| 601-709 Color<br>Space    | Determines how color will be adjusted during conversion from HD to SD or SD to<br>HD.                                                                                                    |
|                           | $601(SD) - 709(HD)$<br>٠                                                                                                    |
|                           | $709(HD) - 601(SD)$<br>٠                                                                                                    |

*Table 8-6 Preprocessor Profile: Color Settings and Descriptions (continued)*

# <span id="page-12-0"></span>**Noise Reduction (Preprocessor)**

[Figure 8-9](#page-12-1) shows Noise Reduction Settings. [Table 8-7](#page-13-1) describes the settings.

#### <span id="page-12-1"></span>*Figure 8-9 Preprocessor Profile: Noise Reduction Settings*

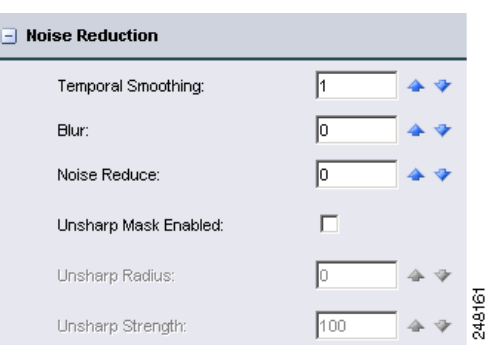

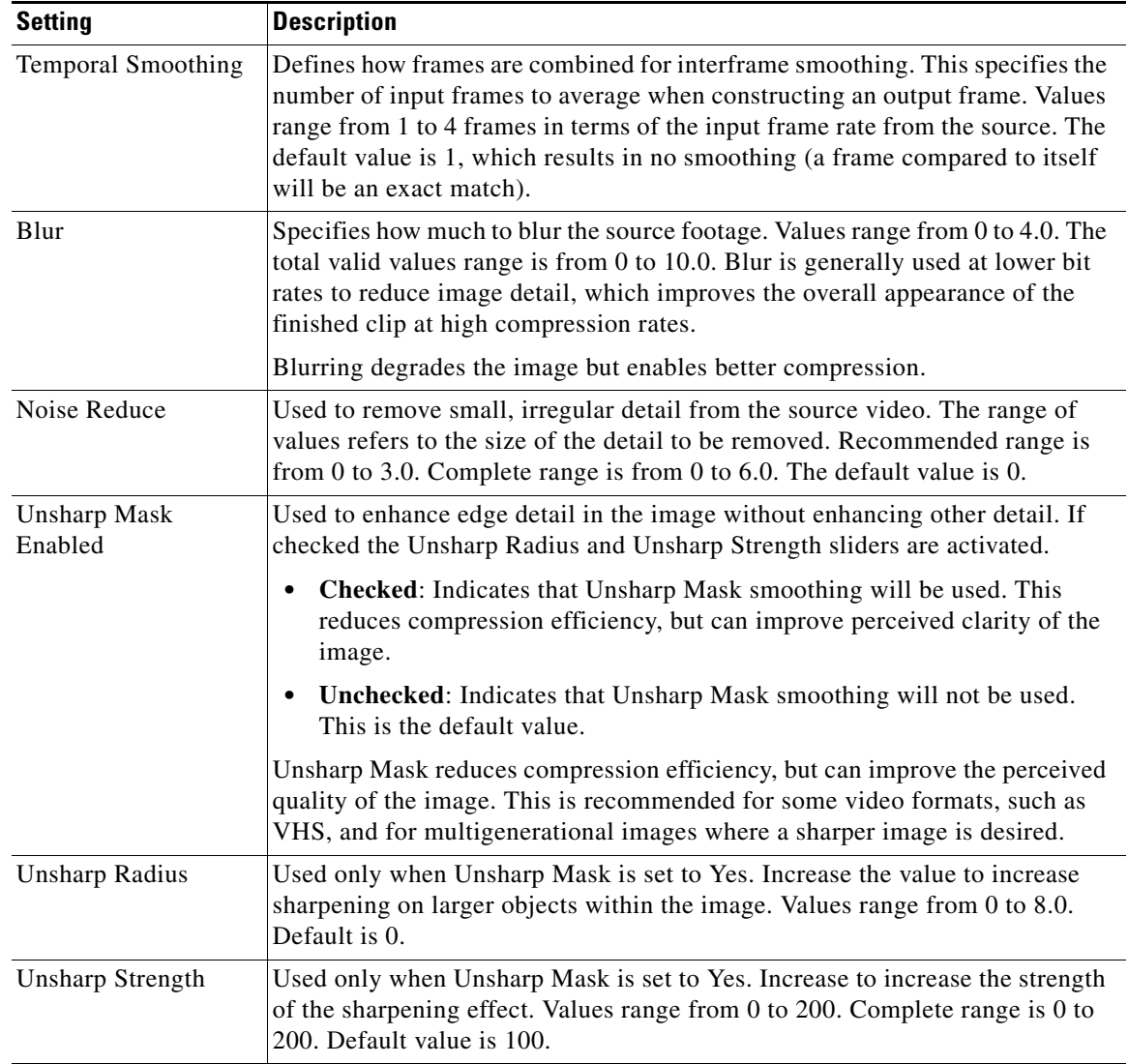

#### <span id="page-13-1"></span>*Table 8-7 Preprocessor Profile: Noise Reduction Settings and Descriptions*

# <span id="page-13-0"></span>**Manage Input Extensions (Preprocessor)**

[Figure 8-10](#page-13-2) shows the Manage Input Extensions settings. [Table 8-8](#page-14-1) describes the settings.

<span id="page-13-2"></span>*Figure 8-10 Preprocessor Profile: Manage Input Extensions Settings*

| $\vert$ Manage Input Extensions |  |   |
|---------------------------------|--|---|
| Enabled:                        |  | r |
| Configuration File:             |  |   |

<span id="page-14-1"></span>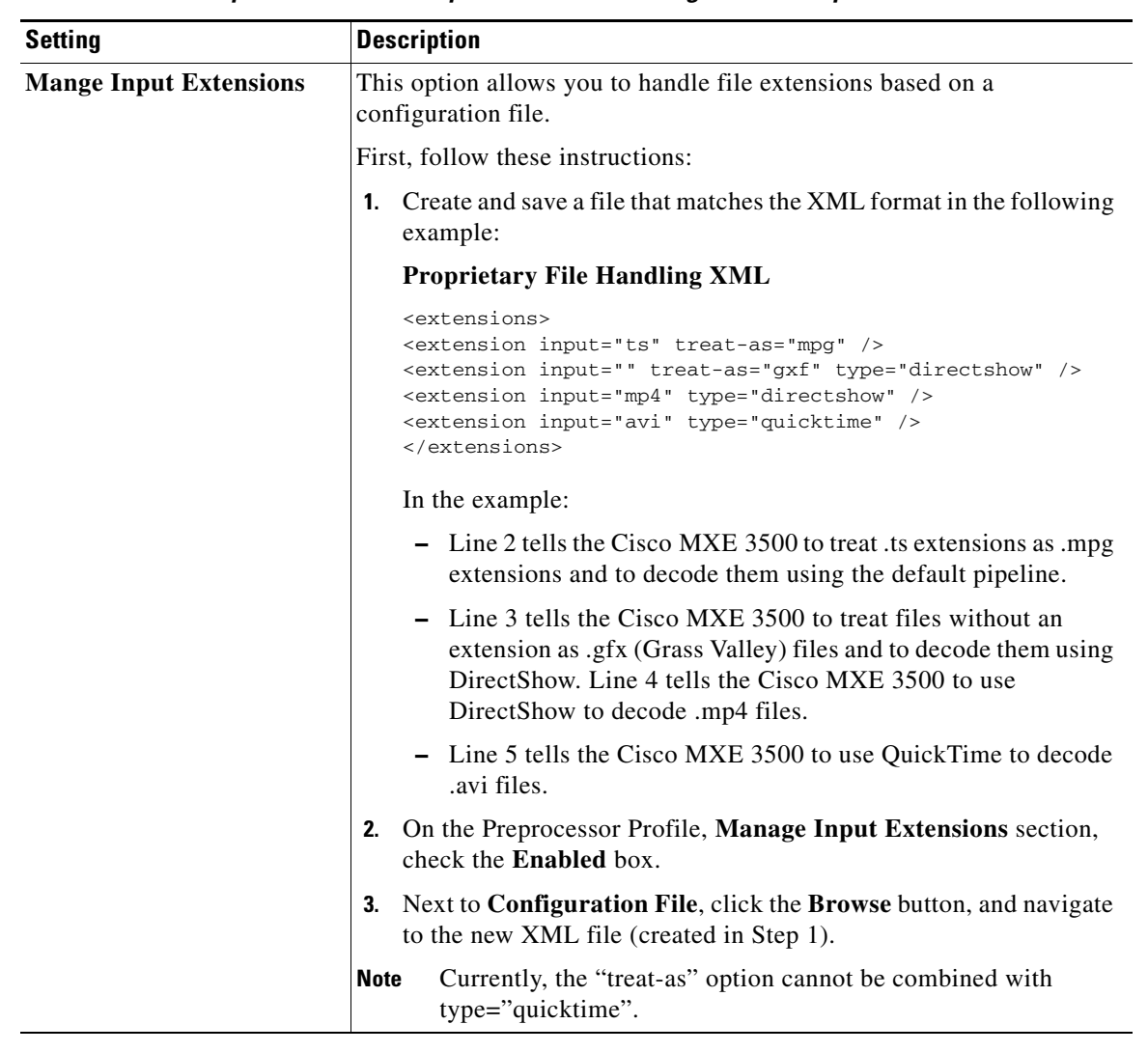

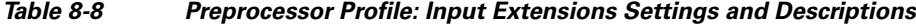

# <span id="page-14-0"></span>**Line21/VANC Data (Preprocessor)**

[Figure 8-11](#page-14-2) shows Line21/VANC settings. You can select to add Line 21/VANC settings to the output by specifying the source from the options described in [Table 8-9](#page-15-1).

See also: [Extracting VBI Data from SD Pinnacle Sources \(Line 21/VANC Data\), page 8-16](#page-15-0).

<span id="page-14-2"></span>*Figure 8-11 Preprocessor Profile: Line21/VANC Settings*

| $\lceil - \rceil$ Line 21/VANC Data (CC, V-Chip, CGMS-A) |      | ₩  |
|----------------------------------------------------------|------|----|
| Source:                                                  | None | ö٦ |

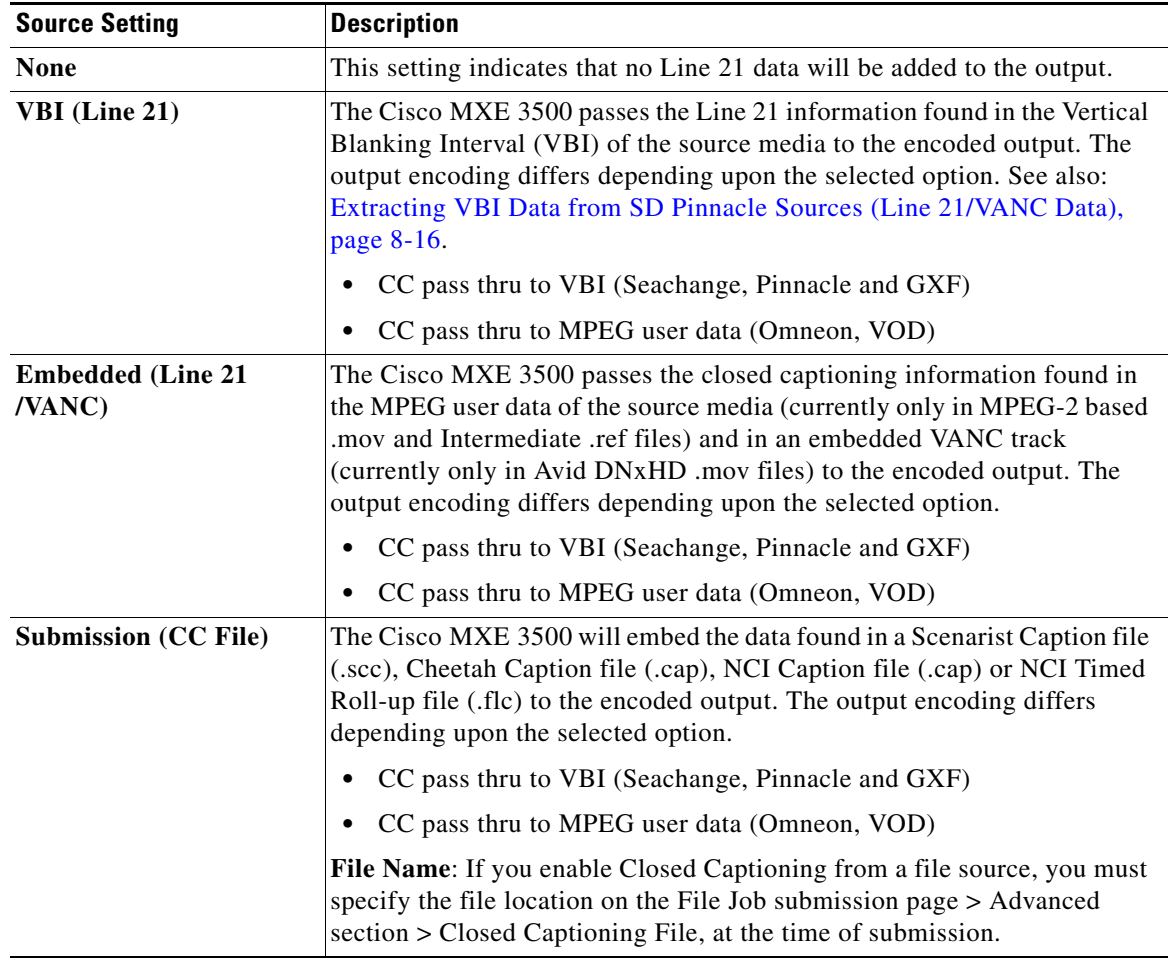

#### <span id="page-15-1"></span>*Table 8-9 Preprocessor Profile: Source Settings and Descriptions*

### <span id="page-15-0"></span>**Extracting VBI Data from SD Pinnacle Sources (Line 21/VANC Data)**

The Cisco MXE 3500 supports VBI data extraction from Standard Definition (SD) Pinnacle sources. You can extract the Line 21/VANC data from the VBI when ingesting SD Pinnacle sources. The Cisco MXE 3500 reconstructs the VBI data found in the MPEG user data fields before it enters the signal processing pipeline in the preprocessor.

#### **Procedure**

- **Step 1** On the **Preprocessor Profile** page, scroll down to the **Line 21/VANC Data** section.
- **Step 2** From the **Source** drop-down, select **VBI (Line 21)**. See [Figure 8-12.](#page-15-2)

#### <span id="page-15-2"></span>*Figure 8-12 Selecting VBI Source for Line 21/VANC Data*

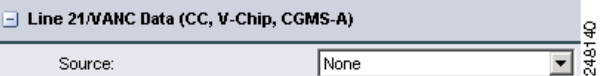

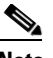

**Note** For the Cisco MXE 3500 to identify a source file as being Pinnacle-based, the media file must have the .std extension or the file name itself must be std. The preprocessor will also read the supporting files (if present).

If the media (MPEG) file is named with an .std extension, the supporting file names must contain the .ft and .header extensions. If the media file is named std, the supporting files must be named ft and header. The supporting files must reside in the same directory as the std file.

# **Closed Captioning (Preprocessor)**

[Figure 8-13](#page-16-1) shows the Closed Captioning settings.

#### <span id="page-16-1"></span>*Figure 8-13 Preprocessor Profile: Closed Captioning Settings*

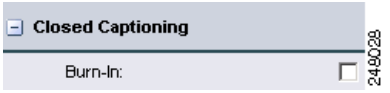

Checking the **Burn-in** box allows you to render closed captions graphically on the screen. The graphic is white or colored characters on a black rectangle. The 'burned-in' captions will appear on the intermediate preprocessor .avi file as well as the encoded outputs.

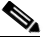

**Note** If the Burn-In box is checked and Line 21/VANC Data Source is set to Submission, then a caption file must be specified in the File Submission profile. If Embedded or VBI is selected, no caption file specification is needed.

# <span id="page-16-0"></span>**Aspect Ratio Conversion (Preprocessor)**

The Aspect Ratio Conversion tools provide several methods for scaling media between various formats. For example, an image with a 4:3 aspect can be converted to a 16:9 aspect, or vice-versa.

The Cisco MXE 3500 makes use of pixel aspect ratio information in the conversions. The Cisco MXE 3500 uses default assumptions about the pixel aspect ratio based on the pixel dimensions of an image. For example, an image size of 720x480 or 720x486 is assumed to be SD NTSC, and is assigned the NTSC pixel aspect ratio of 0.9. For complete control, the user may explicitly set both the input media pixel aspect ratio and the pixel aspect ratio for the preprocessor output image.

The input dimensions are read from the input media. The preprocessor output dimensions are set by the encoder which receives the preprocessed video. Remember that in the case where the preprocessor is supplying data for more than one encode, it produces the largest of the requested dimensions. The Aspect Ratio Conversion tools specify how to convert the input media to the preprocessor output.

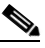

**Note** Pixel aspects are ignored in the Stretch to fit mode. For other modes, understanding the pixel aspects of both the input and output formats is important for preserving the appearance of the media and avoiding squashed or stretched images. Changing the pixel aspect will affect the size, stretching, and cropping of the encoded image.

[Figure 8-14](#page-17-0) shows Aspect Ratio Conversion settings. [Table 8-10](#page-18-0) describes the settings.

<span id="page-17-0"></span>*Figure 8-14 Preprocessor Profile: Aspect Ratio Conversion* 

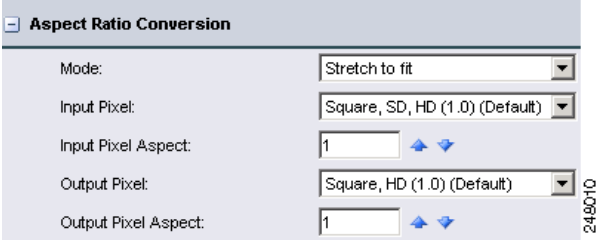

<span id="page-18-0"></span>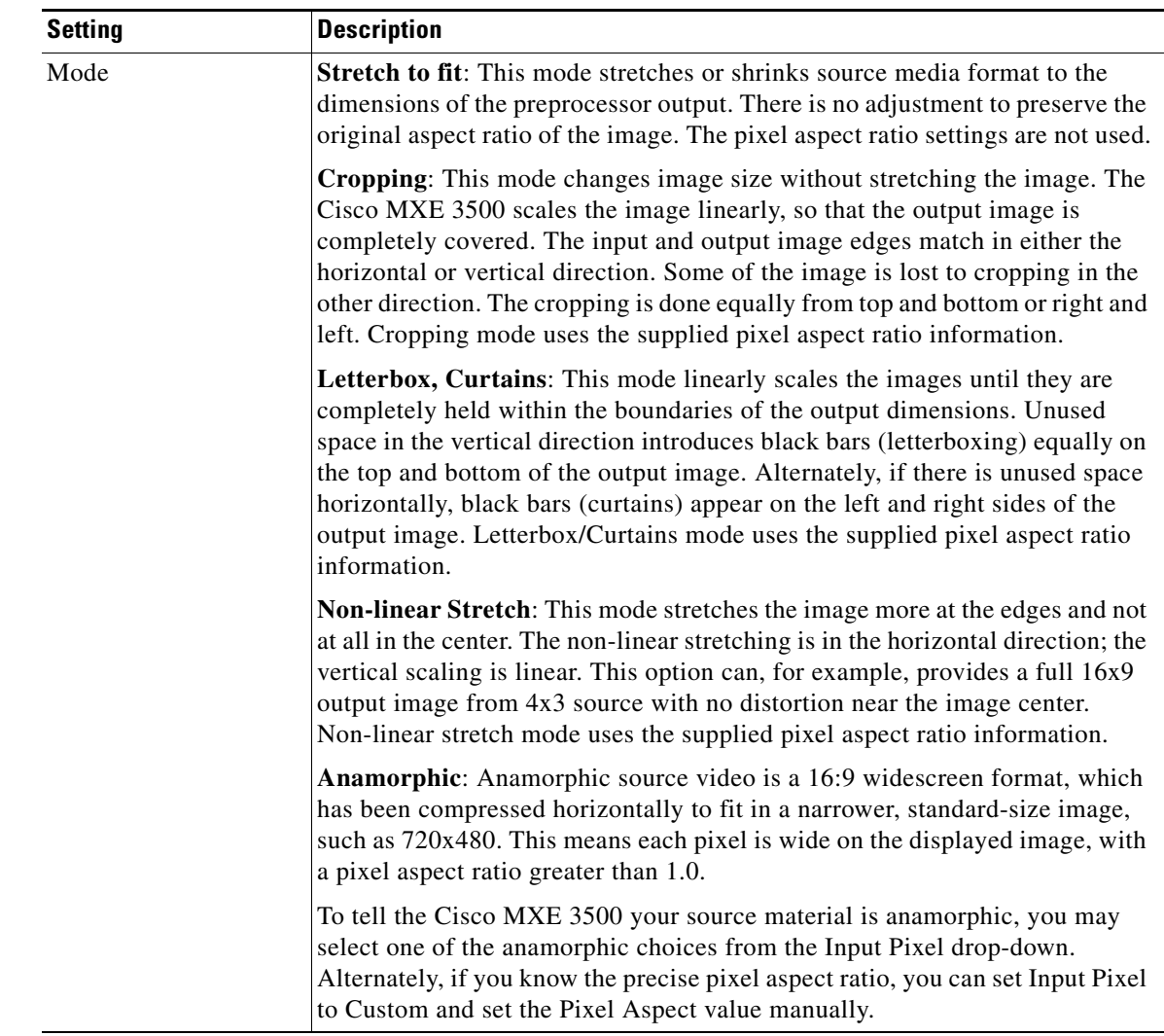

#### *Table 8-10 Preprocessor Profile: Aspect Ratio Conversion Settings and Descriptions*

| <b>Setting</b>                        | <b>Description</b>                                                                                                    |
|---------------------------------------|----------------------------------------------------------------------------------------------------|
| Input Pixel / Input<br>Pixel Aspect   | This defines the pixel aspect ratio of the input media.                                                                                                    |
|                                       | In general, media presented to the Cisco MXE 3500 for ingest may arrive<br>without specification of their video format. Pixel aspect ratio or simply pixel<br>aspect is part of this format information, and describes the shape of the image<br>element represented by each pixel. Pixels can be square or rectangular,<br>depending on the format. Pixel aspect is pixel width divided by pixel height.                                                                                         |
|                                       | The default setting tells the Cisco MXE 3500 to make certain<br>industry-standard assumptions for the value for the pixel aspect based on the<br>input image dimensions. Other standards may be selected from the drop-down<br>list to override the default. For complete flexibility, there is a custom option<br>that allows the pixel aspect to be set explicitly to any numerical value. This is<br>entered in the Input Pixel Aspect box, which is enabled only for the custom<br>setting.   |
| Output Pixel / Output<br>Pixel Aspect | This defines the pixel aspect ratio of the preprocessor output. Note that this is<br>the media presented as input to the Cisco MXE 3500 encoders. For<br>single-encode jobs, the preprocessor produces media sized to match the<br>encoded output dimensions. However, a Cisco MXE 3500 job may produce<br>multiple encoded formats, in which case the preprocessor produces an<br>intermediate media format matching the largest of the requested encode<br>dimensions.                          |
|                                       | The default setting tells the Cisco MXE 3500 to make certain<br>industry-standard assumptions for the value for the pixel aspect based on the<br>output image dimensions. Other standards may be selected from the<br>drop-down list to override the default. For complete flexibility, there is a<br>custom option that allows the pixel aspect to be set explicitly to any numerical<br>value. This is entered in the Output Pixel Aspect box, which is enabled only<br>for the custom setting. |

*Table 8-10 Preprocessor Profile: Aspect Ratio Conversion Settings and Descriptions (continued)*

### **Aspect Ratio Conversion Examples**

[Figure 8-15](#page-20-1) shows Aspect Ration Conversion examples.

#### <span id="page-20-1"></span>*Figure 8-15 Aspect Ratio Conversion Examples*

Output Image Size Original Image Conversion

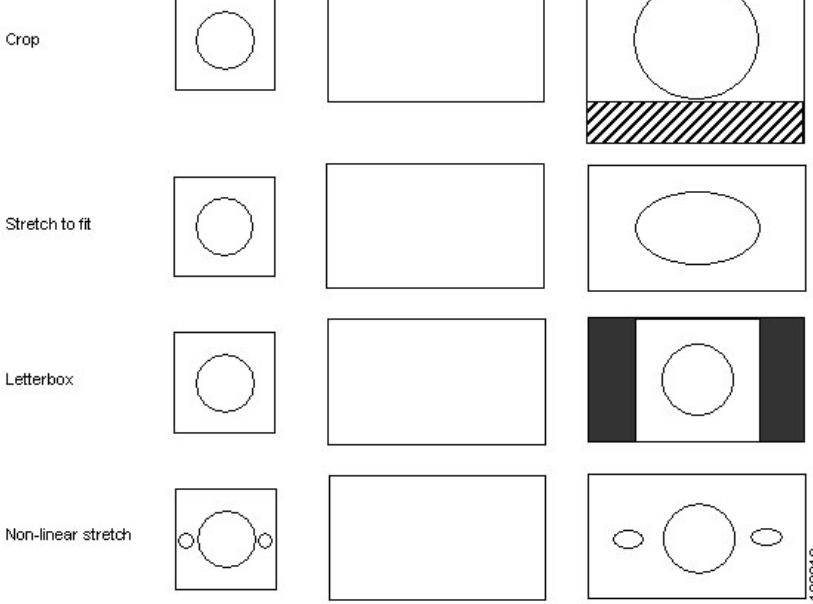

# <span id="page-20-0"></span>**Timecode (Preprocessor)**

The Cisco MXE 3500 preprocessor prepares timecodes for the output media in various ways depending on the Source selection. These timecodes are metadata items passed on to the encoders for possible embedding. Not all encoders make use of timecodes. The Cisco MXE 3500 adds a timecode track to output media that support it.

[Figure 8-16](#page-20-2) shows Timecode settings. [Table 8-11](#page-21-0) describes the settings.

#### <span id="page-20-2"></span>*Figure 8-16 Preprocessor Profile: Timecode Settings*

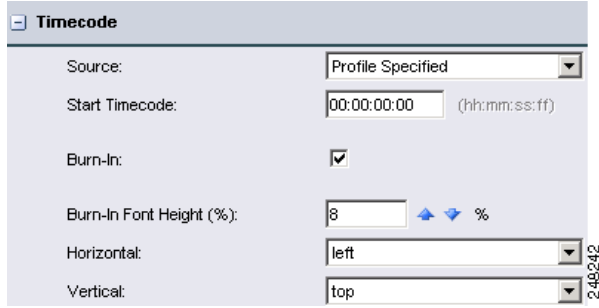

Г

<span id="page-21-0"></span>

| <b>Setting</b>        | <b>Description</b>                                                                                                    |
|-----------------------|----------------------------------------------------------------------------------------------------|
| Source                | Select one of the following:                                                                                                    |
|                       | <b>User Specified:</b><br>٠                                                                                                    |
|                       | - For File Jobs, the time code is offset by the Start Time code field set on<br>the File Job Submission page. This value is provided at the time of job<br>submission; it is not stored in the profile.                                                            |
|                       | For Live Jobs, the timecode is assumed to start at 0.                                                                                                    |
|                       | <b>VBI:</b> VITC timecode will be stripped from the incoming VBI and added<br>to the appropriate location in the output media. See also: Extracting VBI<br>Data from SD Pinnacle Sources (Timecode), page 8-22.                                                    |
|                       | <b>Embedded:</b> Timecode will be obtained from the source file metadata (for<br>٠<br>instance, from the GXF wrapper or from the Timecode track of a<br>QuickTime file) and added to the appropriate location in the output media.                                 |
|                       | <b>Profile Specified:</b> Timecodes are offset from the Start Timecode entry<br>٠<br>below the Source setting. This value is stored in the Preprocessor Profile.                                                                                                   |
| <b>Start Timecode</b> | Enter the timecode that will appear on the first encoded frame. You can match<br>the source file timecode or start the timecode at $00:00:00:00$ . Indicate<br>drop-frame (semi-colon separated, hh;mm;ss;ff) or non-drop frame (colon<br>separated, hh:mm:ss:ff). |
| Burn In               | When enabled, this feature takes the timecode that it read from the input and<br>burns it into the image it creates. It is included on every frame. If this feature<br>is enabled, you must specify the font height and location.                                  |
| Font Height $(\% )$   | Specifies the size of the timecode.                                                                                                    |
| Horizontal/Vertical   | Specifies the location of the timecode.                                                                                                    |

*Table 8-11 Preprocessor Profile: Timecode Settings and Descriptions* 

### <span id="page-21-1"></span>**Extracting VBI Data from SD Pinnacle Sources (Timecode)**

The Cisco MXE 3500 supports VBI data extraction from Standard Definition (SD) Pinnacle sources. You can extract the timecode from the VBI when ingesting SD Pinnacle sources. The Cisco MXE 3500 reconstructs the VBI data found in the MPEG user data fields before it enters the signal processing pipeline in the preprocessor.

#### **Procedure**

- **Step 1** On the **Preprocessor Profile** page, scroll down to the **Timecode** section.
- **Step 2** From the **Source** drop-down, select **VBI**. See [Figure 8-17.](#page-22-1)

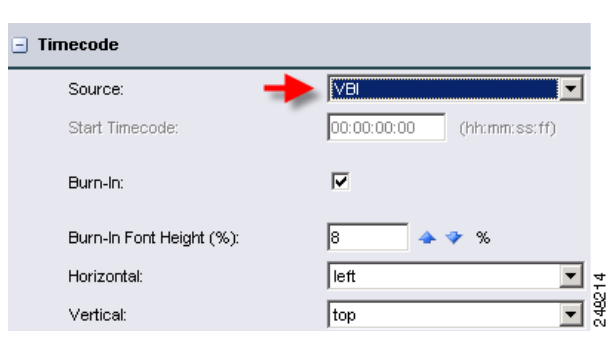

<span id="page-22-1"></span>*Figure 8-17 Selecting VBI Source for Timecode*

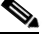

**Note** For the Cisco MXE 3500 to identify a source file as being Pinnacle-based, the media file must have the .std extension or the file name itself must be std. The preprocessor will also read the supporting files (if present).

If the media (MPEG) file is named with an .std extension, the supporting file names must contain the .ft and .header extensions. If the media file is named std, the supporting files must be named ft and header. The supporting files must reside in the same directory as the std file.

### <span id="page-22-0"></span>**Watermarking (Preprocessor)**

The Watermarking section allows you to select a file to be used as a graphic watermark (sometimes called a "bug") that normally appears as an overlay in the lower corner of the screen—not to be confused with a forensic watermarks set in the Philips CompoTrack Forensic Watermarking and Thomson Nextamp Forensic Watermarking sections of the Preprocessor Profile.

[Figure 8-18](#page-22-2) shows Watermarking settings. [Table 8-12](#page-23-0) describes the settings.

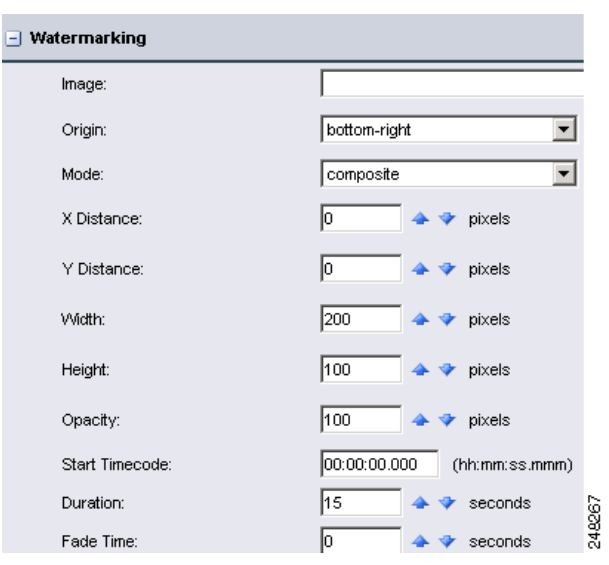

<span id="page-22-2"></span>*Figure 8-18 Preprocessor Profile: Watermarking Settings*

Г

<span id="page-23-0"></span>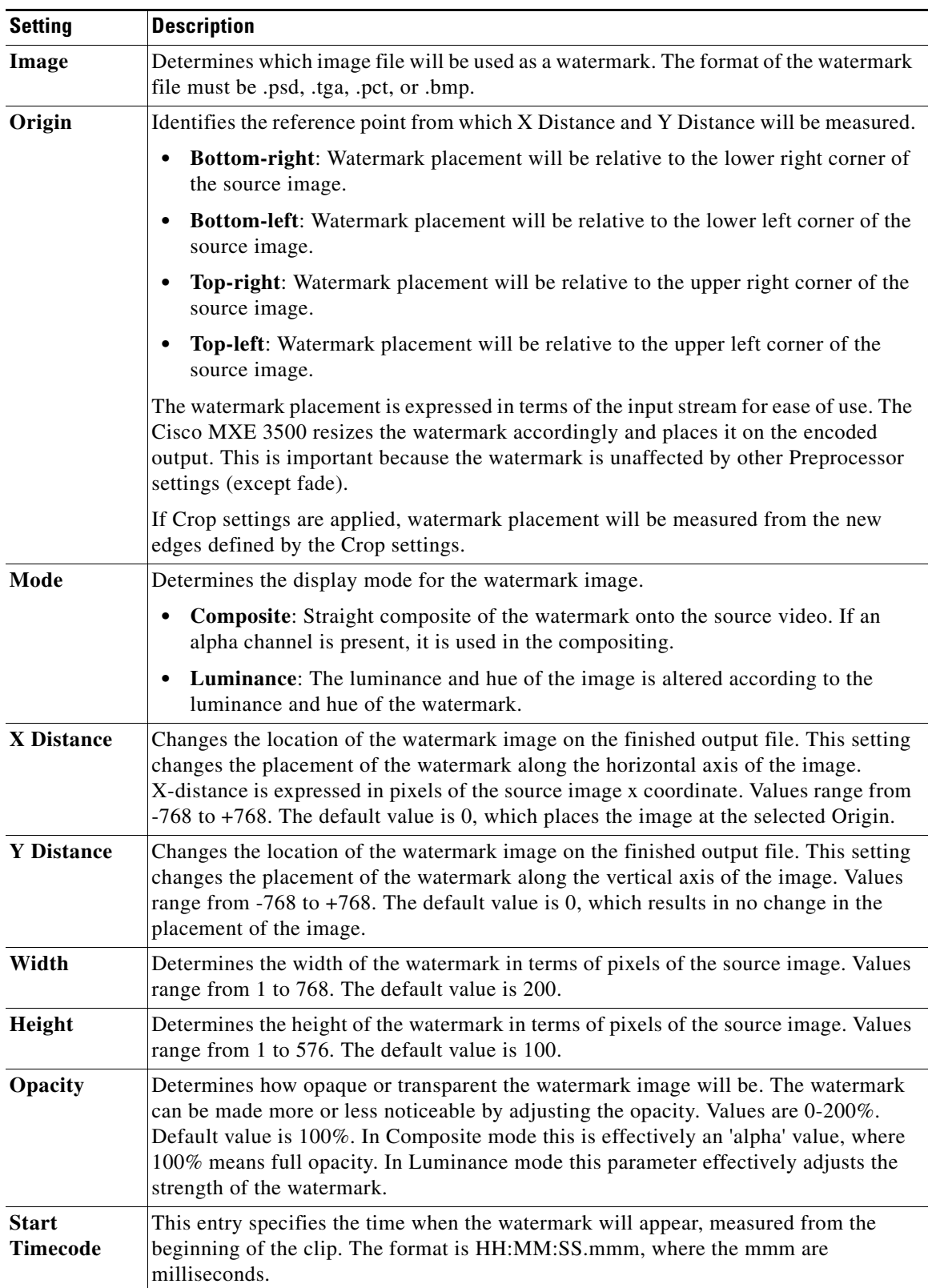

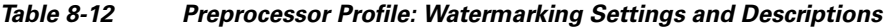

a ka

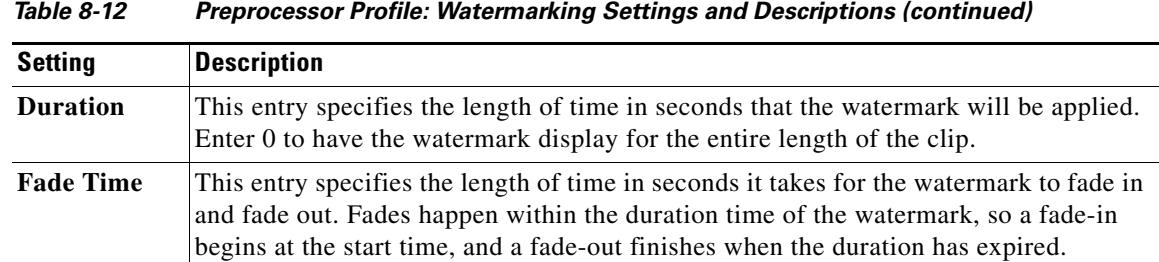

### *Send document feedack to mxe-doc@cisco.com.*

# <span id="page-24-0"></span>**V-Chip (Preprocessor)**

This feature is not available on the Cisco MXE 3500.

# <span id="page-24-1"></span>**Audio (Preprocessor)**

The Audio section of the Preprocessor Profile is used to modify settings after mixing and mapping audio channels and before encoding.

See also: Dolby Program Optimizer, page 5-30.

[Figure 8-19](#page-24-2) shows the Audio settings. [Table 8-13](#page-24-3) describes the settings.

<span id="page-24-2"></span>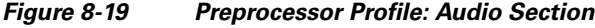

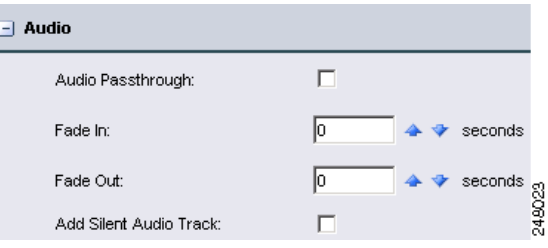

<span id="page-24-3"></span>*Table 8-13 Preprocessor Profile: Audio Settings and Descriptions* 

| <b>Setting</b>            | <b>Description</b>                                                                                                    |
|---------------------------|----------------------------------------------------------------------------------------------------|
| Audio<br>Passthrough      | Passes the input audio through to the output with no preprocessing applied.                                                                                                    |
| Fade In                   | Amount of time allotted for linear fade-in from silence at beginning of clip. Defined<br>in seconds. Values range from 0 to 10 seconds with 0 seconds as the default. Default<br>value is 0.0 seconds.                                                       |
| Fade Out                  | Amount of time allotted for linear fade-out to silence at the end of clip. Defined in<br>seconds. Values range from 0 to 10 seconds with 0 seconds the default.                                                                                              |
| Add Silent<br>Audio Track | When checked, this option inserts a silent audio track into the decoded output of the<br>Preprocessor. This insertion only occurs if the source file does not contain any audio<br>tracks. If the source file contains audio tracks, this option is ignored. |
|                           | If an Encoder Profile is set up to encode audio but the source file does not contain<br>audio, the encoder will fail. A silent audio track can be inserted to provide an audio<br>source to any encoders that expect/require audio.                          |

 $\Gamma$ 

# <span id="page-25-0"></span>**Audio Filters (Preprocessor)**

[Figure 8-20](#page-25-1) shows Audio Filters settings. [Table 8-14](#page-25-2) describes the settings.

 $\overline{-}$  Audio Filters  $\sqrt{2}$  $4 \times Hz$ Low Pass:  $\sqrt{2}$ High Pass: **4 → Hz**  $\sqrt{none}$  $\overline{\mathbf{r}}$ Volume Filter Type: Target Volume:  $\sqrt{-20}$  $\Leftrightarrow$   $\blacktriangledown$  LKFS Volume Adjust: 50  $\%$ 50 Volume Normalize:  $\%$ Compressor Threshold: **S**  $\blacktriangleright$  db 248020 Compressor Ratio:  $\vert$ 1 ▵  $\mathbf{G}$ 

### <span id="page-25-1"></span>*Figure 8-20 Preprocessor Profile: Audio Filters*

#### *Table 8-14 Preprocessor Profile: Audio Filter Settings and Descriptions*

<span id="page-25-2"></span>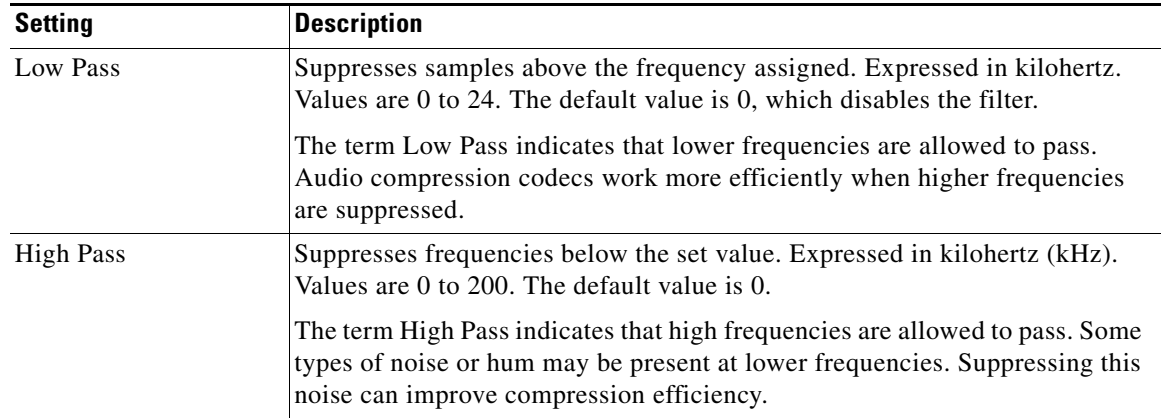

| <b>Setting</b>     | <b>Description</b>                                                                                                    |
|--------------------|----------------------------------------------------------------------------------------------------|
| Volume Filter Type | Defines how the loudness of the audio is controlled. Specific Filter Type<br>choices can activate controls in the lower part of the window.                                                                                                    |
|                    | None: No adjustment is made.<br>٠                                                                                                    |
|                    | Adjust: Specifies the percentage by which the volume will be amplified<br>٠<br>or attenuated. The units are linear (waveform) units.                                                                                                    |
|                    | Normalize: Specifies the percentage of the full scale that the typical<br>$\bullet$<br>volume should match. The Normalize setting is single-pass: it does not<br>look at the entire audio clip. Instead, it uses a measure of the volume<br>obtained in a fading window of approximately 10 seconds duration. This<br>can be useful for Live capture. Values are 0 (silent) to 100 (maximum<br>volume).                                |
|                    | 2-Pass Normalize: The entire clip is scaled so that the maximum sample<br>$\bullet$<br>in the clip is normalized to the given value. The 2-pass normalization is<br>valid only with file-based media. Normalization values range from 0<br>(silent) to 100 (peak sample set to full scale).                                                                                                    |
|                    | 1770 2-pass norm: This option enables audio normalization as defined<br>$\bullet$<br>in the international standard ITU-R BS.1770. The processing is two-pass,<br>meaning that the audio content is scanned once by the Cisco MXE 3500<br>to measure the loudness, and scanned again to normalize the loudness.<br>ITU-R BS.1770 is commonly used for normalizing 5.1 channel<br>surround-sound media. It may also be used with stereo. |
|                    | - Selecting 1770 2-pass norm displays the Target Volume box. Enter<br>the desired normalization value here in LKFS units, as defined in the<br>standard. These units are similar to dB full-scale units, and are<br>negative. Commonly used values are in the range -17 to -25 LKFS.                                                                                                    |
| Volume Adjust      | For the Adjust option, this value specifies the scaling of the output audio. The<br>units are linear (waveform) units as a percentage of the input level. Values are<br>0% (silent) to 200%, with 50% as the default.                                                                                                    |
| Volume Normalize   | For the Normalize option, this value specifies the volume of the output audio.<br>The value is in linear (waveform) units and is a percentage of full scale.<br>Values are $0\%$ (silent) to 100%, with 25% as the default.                                                                                                    |
|                    | For the 2-pass Normalize option, this value specifies the amplitude of the<br>maximum sample in the audio clip. The value is in linear (waveform) units<br>and is a percentage of full scale. Values are 0% to 100%, with 25% as the<br>default.                                                                                                    |

*Table 8-14 Preprocessor Profile: Audio Filter Settings and Descriptions (continued)*

П

| <b>Setting</b>       | <b>Description</b>                                                                                                    |
|----------------------|----------------------------------------------------------------------------------------------------|
| Compressor Threshold | This is a single-pass dynamic range compressor with no look-ahead. It can be<br>useful for controlling the volume in a Live capture situation. It is not<br>recommended for use with file-based encoding. (A professional-quality<br>two-pass compressor is available from Cisco. Contact your Sales<br>representative.) The compressor maintains an RMS estimate of the typical<br>audio level with a fading memory time constant of many seconds, and<br>compresses relative to this empirically measured level. |
|                      | The Compressor value is the compression threshold level relative to the<br>typical level measured in decibels of audio power. When the threshold is<br>exceeded, audio loudness is attenuated by the Compressor Ratio. Therefore,<br>lower Compressor values provide more compression. Values are -40 dB to +6<br>dB.                                                                                                    |
| Compressor Ratio     | Determines the amount of attenuation that will occur beyond the point<br>defined in the Compressor threshold field. Values for ratio are 1 (no<br>compression) to 20 (20:1 approaching limit).                                                                                                    |

*Table 8-14 Preprocessor Profile: Audio Filter Settings and Descriptions (continued)*

### <span id="page-27-0"></span>**Input/Output Audio Channel Mapping (Preprocessor)**

This feature is not available on the Cisco MXE 3500.

# <span id="page-27-1"></span>**Forensic Watermarking (Preprocessor)**

Forensic Watermarking is not available on the Cisco MXE 3500.

### <span id="page-27-2"></span>**Philips CompoTrack Forensic Watermarking (Preprocessor)**

Philips CompoTrack Forensic Watermarking is not available on the Cisco MXE 3500.

# <span id="page-27-3"></span>**Thomson Nextamp Forensic Watermarking**

Thomson Nextamp Forensic Watermarking is not available on the Cisco MXE 3500.

### <span id="page-27-4"></span>**Graphics Overlay (Preprocessor)**

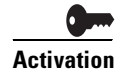

**Activation** To use this feature, you must purchase and install the Graphics Overlay feature license on the standalone Cisco MXE 3500 or the Resource Manager device. See the *[Deployment and Administration Guide for](http://www.cisco.com/en/US/products/ps9892/prod_maintenance_guides_list.html)  [Cisco MXE 3500](http://www.cisco.com/en/US/products/ps9892/prod_maintenance_guides_list.html)* for more information.

> Cisco MXE 3500 synchronizes video and metadata with graphic templates during transcoding to produce dynamic multilayered titles, branded graphics, cross promotions, subtitles, captions and animations. Overlays are suitable for both small screen and large screen applications. Graphic templates

are produced with Adobe authoring software used by most creative and design professionals. With Cisco MXE 3500 Graphics, editors incorporate built-in scene changes, animations, 8-bit alpha blending, and transitions – all with runtime metadata triggers. Adding graphic overlays to Cisco MXE 3500 output requires the following two additional inputs:

- **•** A Flash .swf template that defines the attributes of graphical elements including, placement, color, and size. For example, text fields in the template are dynamic variables that are defined at run-time.
- **•** An XML metadata description that defines the specific values for the graphical elements to be applied at encoding to the overlay. For example, titling text is supplied so that the same template can be reused on any video clip.

Graphic overlays (geometrical objects, text, metadata text, images, and/or movies) are applied to any Cisco MXE 3500-supported output format. The overlay may be applied to main content, bumpers, and/or trailers. The overlay is applied over media near the end of the preprocessing. The only video preprocessing operation that follows the overlays is forensic watermarking.

You can use any application, including Adobe Flash Pro 8 and Flash Creative Suite 3, Photoshop, and After Effects that produces a Flash 7 .swf file with version 2.0 ActionScript™ applications to produce the graphic overlay template. You then create XML metadata control files in a text editor or a custom application. Using the Cisco MXE 3500 User Interface, the graphic overlay template (.swf file) and the metadata (XML) may be applied independently to each segment. The metadata can be applied as a time referenced XML file (for file jobs) or can be read from an XML file in real time (for live jobs).

In addition, the Cisco MXE 3500 supports the following file reference methods:

- **•** Path name
- **•** UNC path name
- **•** URL

This section includes the following topics:

- **•** [Understanding Graphics Overlay, page 8-29](#page-28-0)
- **•** [Content/Bumper/Trailer Settings, page 8-30](#page-29-5)
- **•** [Creating an Overlay Metadata File, page 8-31](#page-30-0)
- [Animation Controls, page 8-33](#page-32-0)

#### <span id="page-28-0"></span>**Understanding Graphics Overlay**

This section covers the following topics:

- Spatial Considerations, page 8-29
- Temporal Considerations, page 8-30
- End of .swf Movie, page 8-30
- **•** [Rendered Metadata , page 8-30](#page-29-2)
- **•** [Other Metadata , page 8-30](#page-29-3)
- **•** [Bumpers and Trailers , page 8-30](#page-29-4)

#### <span id="page-28-1"></span>**Spatial Considerations**

The overlays are always rectangular. They are resized according to the preprocessor output dimension. Overlays are not stretched. If the shape of the overlay and preprocessor output media do not match, the overlay will be sized as large a possible without cropping, meaning that it may not cover all of the output

 $\mathbf I$ 

media area. The overlay is centered, so there may be strips on the left and right, or strips on the top and bottom not covered by the overlay. Overlay sizing may be understood by measuring widths and heights in pixel units. If your preprocessor output has an implied pixel aspect ratio, it is not considered.

#### <span id="page-29-0"></span>**Temporal Considerations**

User-supplied overlay .swf files have a specific playback frame rate. This may or may not match the frame rate of the preprocessor output media. In case of a mismatch, the overlay may be temporally stretched or compressed by the preprocessor to better match the output frame rate. The frame rate change is done by dropping or replicating overlay frames. Such frame rate changes are not always done by the exact ratio of frame rates; a new rate is chosen for the overlay that preserves smooth motion.

#### <span id="page-29-1"></span>**End of .swf Movie**

At the end of an .swf movie, the last frame will continue to be overlayed by default, until the end of the preprocessed output. Other behaviors may be programmed into the .swf file, if needed. For example, an .swf movie can jump back to the beginning and repeat.

#### <span id="page-29-2"></span>**Rendered Metadata**

It is possible to change rendered metadata text on the overlay during the preprocessing. This is controlled by a metadata file that specifies lines of text to embed in the overlay at particular times.

#### <span id="page-29-3"></span>**Other Metadata**

Metadata can be used to control the Flash overlay movie. For example, it is possible to jump to a different part of the Flash movie. This is set up in the .swf file during the Flash authoring process. A variable is assigned different values to indicate different locations in the .swf movie.

#### <span id="page-29-4"></span>**Bumpers and Trailers**

Overlays may also be placed on bumpers and trailers, but they are handled completely independently from the main clip: the information that controls the overlays is specified separately for bumpers and trailers.

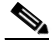

**Note** Check the **Preprocess Bumper** and/or **Preprocess Trailer** box in the Preprocessor Profile to place overlays on bumpers and/or trailers.

### <span id="page-29-5"></span>**Content/Bumper/Trailer Settings**

[Figure 8-21](#page-30-2) shows the Content/Bumper/Trailer settings. [Table 8-15](#page-30-1) describes the settings.

#### <span id="page-30-2"></span>*Figure 8-21 Content/Bumper/Trailer Settings*

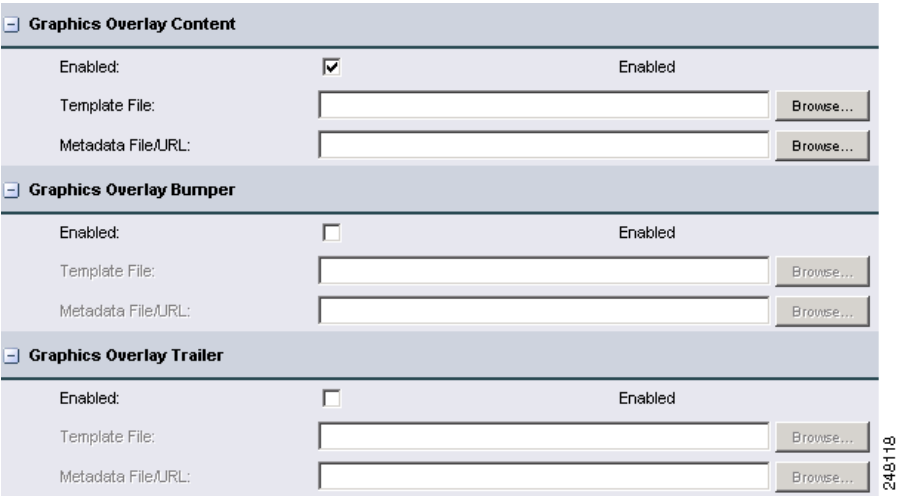

#### <span id="page-30-1"></span>*Table 8-15 Content/Bumper/Trailer Settings*

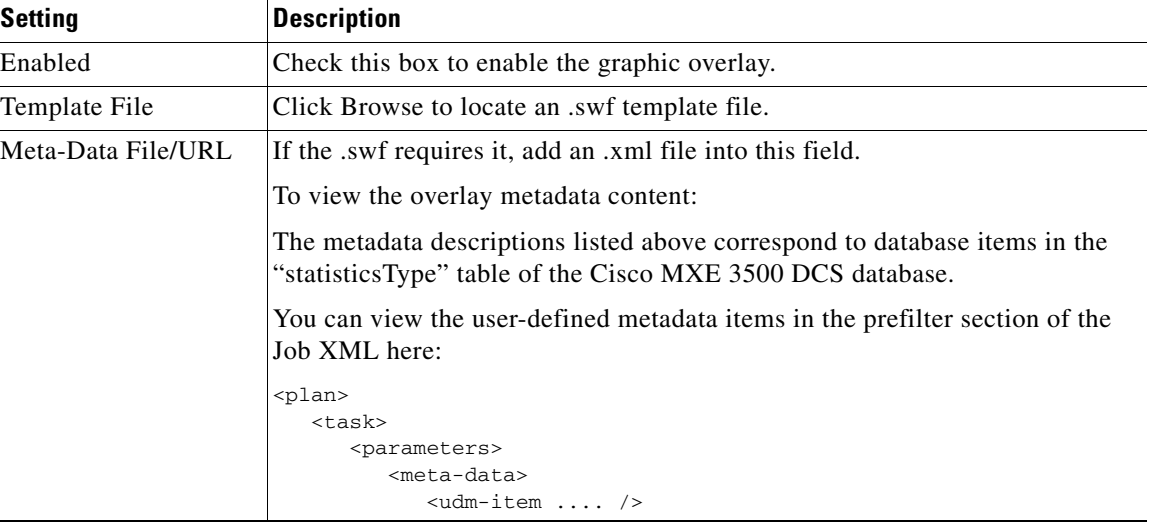

### <span id="page-30-0"></span>**Creating an Overlay Metadata File**

The metadata XML file holds metadata items that are transmitted to the Cisco MXE 3500 Graphics Overlay Flash Player at particular times in the preprocessed clip. These metadata items must have names that correspond to variables in the .swf template file. Use a text editor program to create the XML file. The format of the metadata XML file is defined in the ["Flash Overlay Metadata XML—Overlay Control](#page-31-0)  [Commands " section on page 8-32](#page-31-0).

#### **Setting .SWF File Metadata Variables**

This XML is used to communicate metadata and other commands affecting the Flash Overlay. It is sent via a text file, and may be changed in real time during the processing.

Г

Note Overlay Metadata XML is a sequence of events, each surrounded by an <event> tag. The metadata in each <event> is transmitted to the Flash Player at the event time. The events need not be listed in temporal order. The Flash Player may not respond instantly to metadata changes.

[Example 8-1](#page-31-1) shows overlay metadata XML. [Table 8-15](#page-30-1) describes the example.

#### <span id="page-31-1"></span>*Example 8-1 Overlay Metadata XML*

```
<eventList>
    <event>
        <time>26.5</time>
        <data> 
             <var>
                 <name>reporter</name> 
                 <value>John Smith</value>
             </var>
             <var>
                 <name>town</name> 
                 <value>Boston</value>
             </var> 
        </data>
    </event>
</eventList>
```
#### *Table 8-16 Metadata XML Tags and Descriptions*

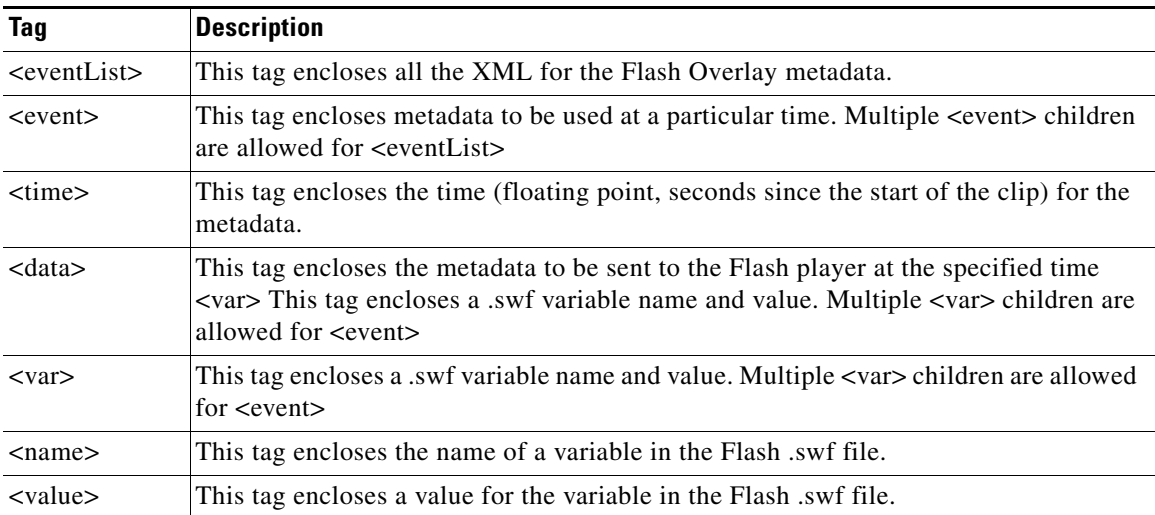

#### <span id="page-31-0"></span>**Flash Overlay Metadata XML—Overlay Control Commands**

Several commands can be embedded in the metadata XML file to control the appearance of the overlay, and can introduce certain types of animation. These commands are not metadata in the same sense as the <name><value> pairs. They are provided as a more convenient alternative to re-authoring the template file.

The commands control when the overlay appears and disappears. You may also create fades, wipes, and slides.

### <span id="page-32-0"></span>**Animation Controls**

Graphic overlays (in addition to their related ActionScript) are usually created with an Adobe program such as Flash After Effects or any program that creates an .swf file.

The Cisco MXE 3500 offers animation controls that allow certain changes to the appearance of the overlay, via metadata XML tags, and without the need to produce another .swf file. Examples of what the Cisco MXE 3500 animation controls allow you to do are the following:

- **•** Easily create fade-in and fade-out, wipes and slides.
- **•** Use a single .swf file for different media clips, changing only the timing of the overlay appearance.
- **•** Use an .swf file to create a semi-transparent "bug" logo that appears periodically over the video.

To create and adjust graphic overlays:

- **1.** Create the .swf file, which may include ActionScript.
- **2.** Use a text editor to insert animation XML into the metadata XML file.

#### **Graphic Overlay XML**

This section includes the following topics:

- **•** [Basic Structure of the XML File, page 8-33](#page-32-1)
- [Structure of an Event, page 8-34](#page-33-0)
- **•** [Times and Timecodes, page 8-34](#page-33-1)
- **•** [Event Time and Duration, page 8-34](#page-33-2)
- [The Live Event, page 8-35](#page-34-0)
- **•** [Opacity, page 8-35](#page-34-1)
- **•** [Transition Control, page 8-36](#page-35-0)
- **•** [Automatic Repetitions, page 8-37](#page-36-0)
- **•** [Flash Movie Control, page 8-37](#page-36-1)
- [Shortcut Controls, page 8-38](#page-37-0)
- **•** [Overlay Positioning, page 8-38](#page-37-1)
- **•** [Debugging, page 8-39](#page-38-0)
- **•** [Examples, page 8-39](#page-38-1)

#### <span id="page-32-1"></span>**Basic Structure of the XML File**

Animation controls go in the Flash Overlay Metadata XML file, which looks like this:

```
<eventList>
<event> . . . </event>
<event> . . . </event>
. . .
```
See also: [Flash Overlay Metadata XML—Overlay Control Commands , page 8-32.](#page-31-0)

#### **</eventList>**

• The <event> tags may contain metadata items, timing information, and animation controls. Events start at particular times during the video. An event may specify an action that takes place over an extended period of time, not just at one instant.

 $\mathbf I$ 

- **•** Event tags may not be nested inside other event tags.
- The file is read and parsed whenever the file is modified or saved. The overlay algorithm reads and acts on all of the events that precede the current time. For example, one event may define the timing of an overlay, while another event specifies a metadata value that affects the overlay via Flash ActionScript.
- While you can use multiple events, they should not overlap temporally if there is a conflict of functionality. If such events overlap, the result is undefined and may not give the desired effect.

#### <span id="page-33-0"></span>**Structure of an Event**

An event tag may contain commands to control:

• Metadata definitions: See the "Flash Overlay Metadata XML—Overlay Control Commands " [section on page 8-32.](#page-31-0)

Metadata definitions may be mixed into any event. These are applied at the beginning of the event and "stick," that is, the metadata values are communicated to the Cisco MXE 3500 embedded Flash Player, where they are permanent until changed.

**•** Animation controls: any of the following tags.

These control how and when the overlay appears and disappears, how the Flash movie plays, and how it is positioned on the video. Every event is required to have a  $\times$ time $\times$ ,  $\times$ starttime $\times$ , or <stoptime> tag. Times are referenced to the beginning of the clip.

#### <span id="page-33-1"></span>**Times and Timecodes**

All tags that refer to time may have values given either in seconds (floating point) or as timecodes. Timecodes simply measure a length of time in HH:MM:SS:ff format instead of seconds; they do not reference any timecode embedded in the media. For example, the "duration" tag may hold a timecode that simply specifies the length of time in HH:MM:SS:ff format. The semicolon notation HH;MM;SS;ff may also be used with the standard meaning (two frames dropped every minute except for every 10-th minute). Timecode values should only be used with PAL or NTSC output rates.

For example,  $\leq$ starttime>21.333 $\leq$ /starttime> is equivalent to  $\leq$ starttime>00:00:21:10 $\leq$ /starttime> (with an NTSC output rate).

The following tags will accept either timecodes or seconds (\* means wildcard):

<time>, <starttime>, <stoptime>, <duration>, <fade>, <wipe->, <slide->, <repeat-period>, <repeat-duration>, <repeat-stoptime>

#### <span id="page-33-2"></span>**Event Time and Duration**

[Table 8-17](#page-34-2) lists and describes the Event Time and Duration tags.

<span id="page-34-2"></span>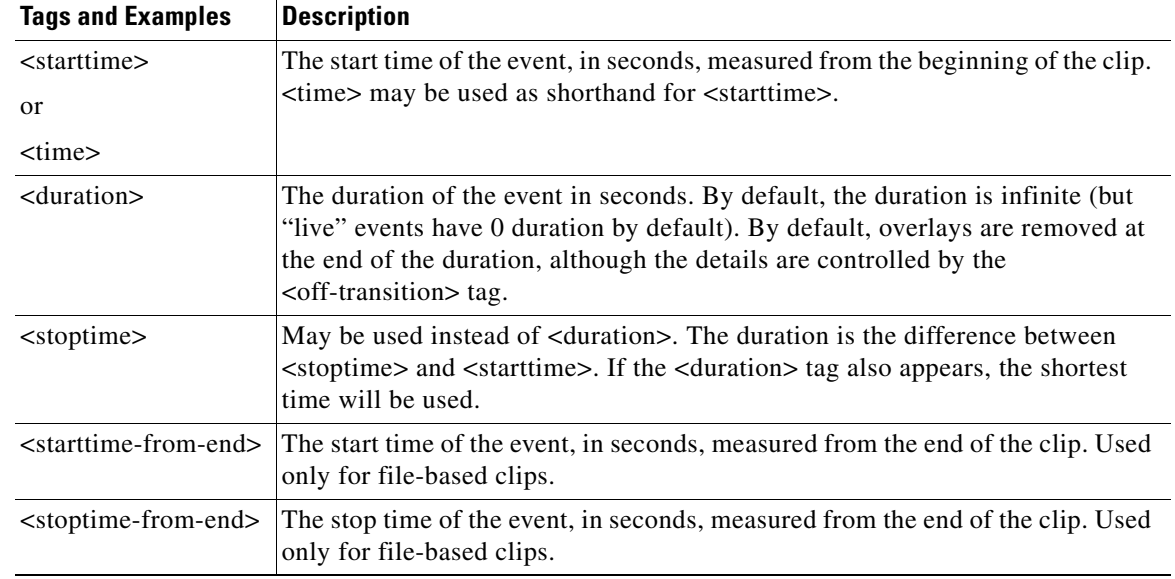

#### *Table 8-17 Event Time and Duration Tags and Descriptions*

#### <span id="page-34-0"></span>**The Live Event**

#### **<live/>**

- This special tag indicates that the commands enclosed in this event tag are executed immediately. The intent is that the XML in a live event could be changed in real time during a live encoding job. Metadata definitions will be immediately sent to the Flash player renderer for immediate inclusion in the overlay. The  $\langle$ live $\rangle$  tag takes precedence over any  $\langle$ starttime $\rangle$  or  $\langle$ time $\rangle$  tag in the same event. When the metadata file is saved, the Cisco MXE 3500 will detect this and read the <eventList>. The <live> event will be assigned a start time equal to the current time.
- The XML file with a <live/> tag should have only one event. If there are multiple live events, only the last one in the file will be used.
- The <live/> event is reinitialized every time the metadata file is written or saved, so if the metadata file is written while the live event is active, that event may be restarted.
- You can use the <duration> tag or <stoptime> tag to define the duration of the live event.
- You can use transitions,  $\langle$ on-transition> or  $\langle$  of f-transitioin>, to make the overlay appear or disappear. Note that in the live case, all transitions are of the <lag/>ag/> variety; the <lead/> and <center/> tags have no effect.

#### <span id="page-34-1"></span>**Opacity**

#### **<opacity-percent>**

This tag defines the maximum opacity for an event. 100 means total opacity, which is the default. You can set this number lower, for example to 50%, to get a semi-transparent overlay for the duration of the event. A partial opacity multiplies any partial opacity due to fade-in or fade-out.

 $\mathbf I$ 

#### <span id="page-35-1"></span><span id="page-35-0"></span>**Transition Control**

[Table 8-18](#page-35-1) lists and describes the Transition Control tags.

It is legal to combine a fade with a wipe or a slide transition, as long as the transition times match. If they don't, the fade time is discarded and the wipe or slide time is used for the fading as well.

*Table 8-18 Transition Control Tags and Descriptions*

| <b>Tags and Examples</b>                                                      | <b>Descriptions</b>                                                                                                    |
|-------------------------------------------------------------------------------|----------------------------------------------------------------------------------------------------|
| <on-transition><br/>and<br/><off-transition></off-transition></on-transition> | These are tags that enclose details of how the transitions happen. By<br>default, the overlay is applied at the start time (this is the on-transition) and<br>removed at the end of the event duration (off-transition). However, each of<br>these tags may contain a block of XML specifying the details of the<br>transition using the child tags below. |
| $<$ fade $>$                                                                  | This child tag specifies a fade time in seconds, either fade-in or fade-out,<br>depending on whether the parent is an on-transition or an off-transition.                                                                                                    |
| <wipe-right></wipe-right>                                                     | This child tag specifies a wipe time in seconds. The wipe travels from left<br>to right.                                                                                                    |
| <wipe-left></wipe-left>                                                       | This child tag specifies a wipe time in seconds. The wipe travels from right<br>to left.                                                                                                    |
| <wipe-up></wipe-up>                                                           | This child tag specifies a wipe time in seconds. The wipe travels from<br>bottom to top.                                                                                                    |
| <wipe-down></wipe-down>                                                       | This child tag specifies a wipe time in seconds. The wipe travels from top<br>to bottom.                                                                                                    |
| <slide-right></slide-right>                                                   | This child tag specifies a slide time in seconds. The slide travels right from<br>the left.                                                                                                    |
| <slide-left></slide-left>                                                     | This child tag specifies a slide time in seconds. The slide travels left from<br>the right.                                                                                                    |
| <slide-up></slide-up>                                                         | This child tag specifies a slide time in seconds. The slide travels up from<br>the bottom.                                                                                                    |
| <slide-down></slide-down>                                                     | This child tag specifies a slide time in seconds. The slide travels down from<br>the top.                                                                                                    |
| $\langle \text{lag} \rangle$                                                  | This child tag specifies that the transitions will lag the event time, that is,<br>the transition begins happening at the event time. This is the default<br>behavior, unless the "lead" or "center" tags appear.                                                                                                    |
| $<$ lead/ $>$                                                                 | This child tag specifies that the transitions will lead the event time, that is,<br>the transition will start early and will complete at the event time.                                                                                                    |
| $\alpha$ <center></center>                                                    | This child tag specifies that the transitions will be centered around the event<br>time, that is, it will start before the event time and finish after the event<br>time.                                                                                                    |

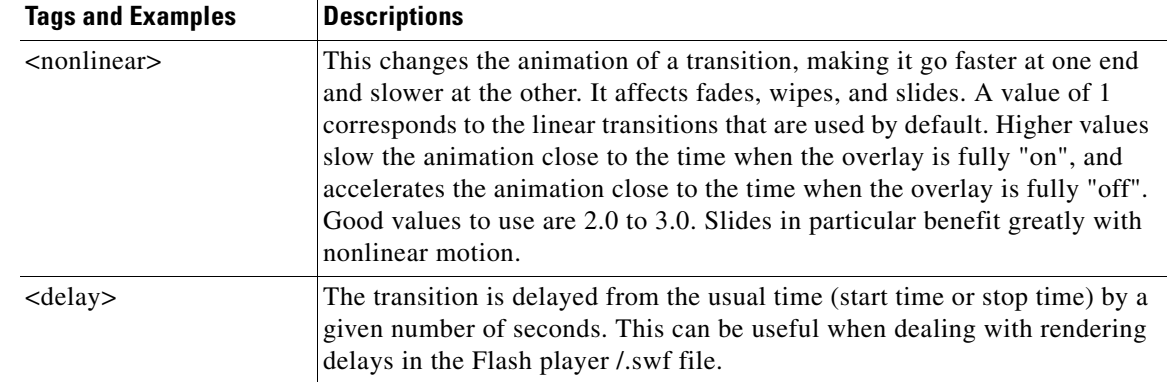

#### *Table 8-18 Transition Control Tags and Descriptions (continued)*

#### <span id="page-36-2"></span><span id="page-36-0"></span>**Automatic Repetitions**

[Table 8-19](#page-36-2) lists and describes the Automatic Repetition tags.

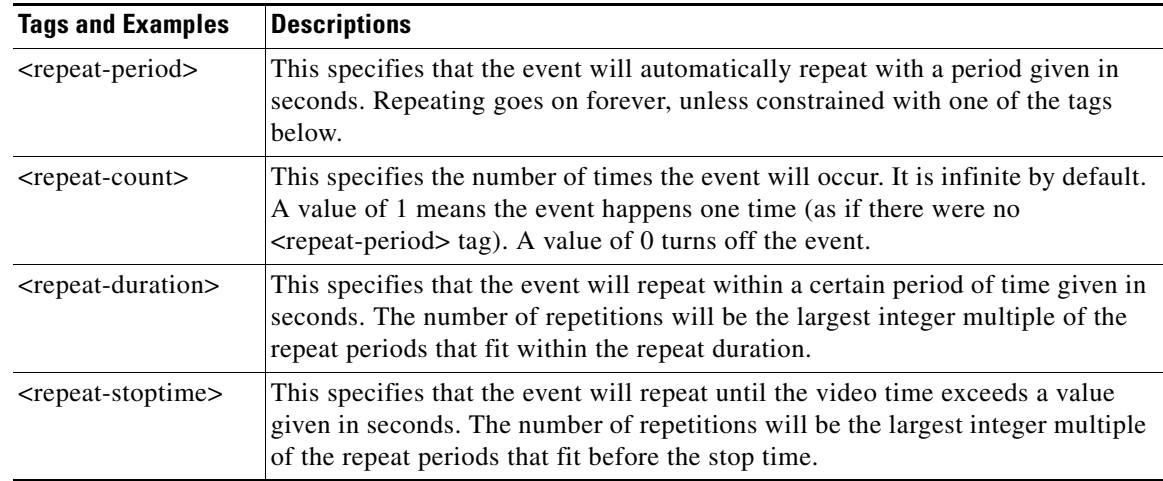

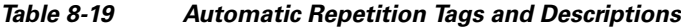

#### <span id="page-36-1"></span>**Flash Movie Control**

Pausing the Flash player is independent of the overlay process. If the Flash movie is paused, the last Flash frame continues to be used for overlay. By synchronizing  $\langle$  pause> and  $\langle$  resume> with overlay transitions, it is possible to make the movie resume the playback from the same point where the movie stopped when the overlay was removed.

These are "sticky' states, meaning once an overlay is paused, it will remain paused until there is a resume event, regardless of the presence of other events. Events that do only pause or resume may overlap other events.

[Table 8-20](#page-37-2) lists and describes the Flash Movie Control tags.

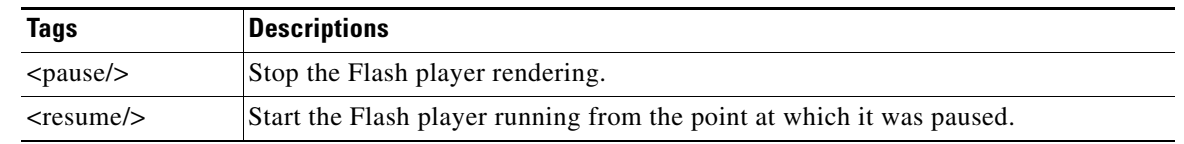

#### *Table 8-20 Flash Movie Control Tags and Descriptions*

#### <span id="page-37-2"></span><span id="page-37-0"></span>**Shortcut Controls**

Two commands, <apply> and <clear>, may be used as convenient abbreviations to control the overlay in a simple way.

```
<event>
     <starttime>20</starttime>
     <apply>5</apply>
</event>
```
The example above will begin turning the overlay on at 20 seconds, with a fade-in time of 5 seconds. Note that this eliminates the need for the <on-transition> block.

[Table 8-21](#page-37-3) lists and describes the Shortcut Control tags.

#### *Table 8-21 Shortcut Control Tags and Descriptions*

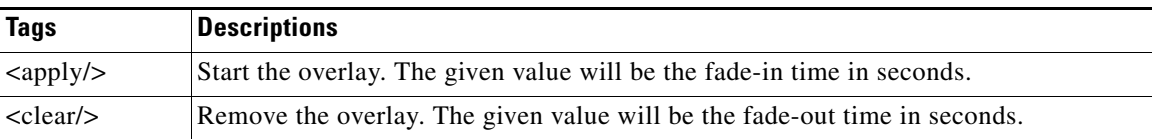

#### <span id="page-37-4"></span><span id="page-37-3"></span><span id="page-37-1"></span>**Overlay Positioning**

[Table 8-22](#page-37-4) lists and describes the Overlay Positioning tags.

*Table 8-22 Overlay Positioning Tags and Descriptions*

| <b>Tags</b>                                   | <b>Descriptions</b>                                                      |
|-----------------------------------------------|--------------------------------------------------------------------------|
| <offset-right-pixels></offset-right-pixels>   | Offsets the overlay horizontally by a given number of pixels. Default 0. |
| <offset-left-pixels></offset-left-pixels>     | Offsets the overlay horizontally by a given number of pixels. Default 0. |
| <offset-up-pixels></offset-up-pixels>         | Offsets the overlay vertically by a given number of pixels. Default 0.   |
| <offset-down-pixels></offset-down-pixels>     | Offsets the overlay vertically by a given number of pixels. Default 0.   |
| $<$ offset-x-pixels $>$                       | Offsets the overlay vertically by a given number of pixels. Default 0.   |
| <offset-y-pixels></offset-y-pixels>           | Same as <offset-up-pixels>.</offset-up-pixels>                           |
| <offset-right-percent></offset-right-percent> | Offsets the overlay horizontally by a percent of image width. Default 0. |
| <offset-left-percent></offset-left-percent>   | Offsets the overlay horizontally by a percent of image width. Default 0. |
| <offset-up-percent></offset-up-percent>       | Offsets the overlay vertically by a percent of image height. Default 0.  |
| <offset-down-percent></offset-down-percent>   | Offsets the overlay vertically by a percent of image height. Default 0.  |
| $\leq$ offset-x-percent $>$                   | Same as <offset-right-percent>.</offset-right-percent>                   |
| <offset-y-percent></offset-y-percent>         | Same as <offset-up-percent>.</offset-up-percent>                         |

#### <span id="page-38-0"></span>**Debugging**

#### **<debug/>**

This tag may be inserted as child of <eventList>. It generates a local text file named "GraphicOverlayDebug.txt" that contains timing information about the overlay events. This information may be useful in debugging the animation XML.

#### <span id="page-38-1"></span>**Examples**

This section includes the following examples:

- **•** [Basic Overlay Event, page 8-39](#page-38-2)
- **•** [Centering the Transitions, page 8-39](#page-38-3)
- **•** [Spanning Events, page 8-39](#page-38-4)
- **•** [Flash Rendering Delays, page 8-40](#page-39-0)
- **•** [Complex Repeating Event, page 8-40](#page-39-1)

#### <span id="page-38-2"></span>**Basic Overlay Event**

This overlay starts at 2 seconds and ends at 2+8=10 seconds, with a 1.5 second fade-in at 2 seconds and a 1.5 second fade-out beginning at 10 seconds. The overlay is completely removed at 11.5 seconds.

```
<event>
<starttime>00:00:02:00</starttime>
<duration>8.0</duration>
<on-transition>
<fade>1.5</fade>
</on-transition>
<off-transition>
<fade>1.5</fade>
</off-transition>
</event>
```
#### <span id="page-38-3"></span>**Centering the Transitions**

```
<event>
   <starttime>00:00:02:00</starttime>
   <duration>8.0</duration>
   <on-transition>
       <center/>
       <wipe-right>1.5</wipe-right>
   </on-transition>
   <off-transition>
       <center/>
       <wipe-left>1.5</wipe-left>
   </off-transition>
</event>
```
#### <span id="page-38-4"></span>**Spanning Events**

It is possible to use one event to turn on the overlay and use a separate event to turn off the overlay, as in this example. Spanning is useful because it allows events to be inserted in-between that can, for example, send new metadata to the Flash player to update the appearance of the overlay. In this example the opacity-percent tag is used, and the value "70" must appear in both events or there will be a discontinuous opacity change at 5.0 seconds.

```
<event>
   <opacity-percent>70</opacity-percent>
   <starttime>1.0</starttime>
```
 $\mathbf I$ 

```
<on-transition>
       <fade>0.5</fade>
   </on-transition>
</event>
<event>
   <data> … </data>
   </event><event>
   <opacity-percent>70</opacity-percent>
   <stoptime>5.0</stoptime>
   <off-transition>
       <fade>0.5</fade>
   </off-transition>
</event>
```
#### <span id="page-39-0"></span>**Flash Rendering Delays**

The details of the Flash movie may impact the timing of overlay animation.

Some Flash .swf files do not update the metadata values on every rendered frame, so there may be a significant delay between the time a packet of metadata ( $\langle data \rangle$ ... $\langle data \rangle$ ) is sent, and the time its effect appears in the overlay. One way to deal with this problem is to set up an event to transmit the metadata before it is needed. The example below shows how to send the metadata at time 0 and apply the overlay at time 1, ensuring that the Flash movie is updated before it is overlaid.

```
<event>
   <data> <name>scene</name> <value>R</value> </data>
   <starttime>0</starttime>
   <duration>0</duration>
</event>
\zeta<starttime>1</starttime>
   <on-transition/>
</event>
```
Another approach involves the <delay> control. This is mandated with <live> events, since only one event is allowed. The delay holds back the beginning of the overlay for 1.5 seconds while the Flash renderer reacts to the new data.

```
<event>
    \langlelive/\rangle<data>
        <var> 
            <name>title</name> 
        <value>Red Sox Win Again</value>
        \langle \sqrt{var} \rangle</data>
    <duration>10</duration>
    <on-transition>
        <fade>2</fade> 
         <delay>1.5</delay>
    </on-transition>
    <off-transition>
        <fade>2</fade> 
    </off-transition>
</event>
```
<span id="page-39-1"></span>**Complex Repeating Event**

```
<event>
   <data>
       <var> <name>name</name> <value>Transition Test 1</value> </var>
       <var> <name>name2</name> <value>Transition Test 2</value> </var>
```

```
<var> <name>title</name> <value>Graphic Overlay 1</value> </var>
       <var> <name>title2</name> <value>Graphic Overlay 2</value> </var>
   </data>
   <starttime>0</starttime>
   <duration>00:00:02:25</duration>
   <repeat-period>00:00:04:10</repeat-period>
   <repeat-duration>00:00:20:00</repeat-duration>
   <offset-down-percent>8</offset-down-percent>
   <offset-right>10.0</offset-right>
   <on-transition>
       <slide-down>00:00:01:00</slide-down>
       <fade>00:00:01:00</fade>
       <nonlinear>2.0</nonlinear>
       \langlelag/\rangle</on-transition>
   <off-transition>
       <fade>00:00:01:00</fade>
       <wipe-left>00:00:01:00</wipe-left>
       <lead/>
   </off-transition>
</event>
```
### <span id="page-40-1"></span>**Subtitles**

This feature is not available on the Cisco MXE 3500.

### <span id="page-40-2"></span>**Fingerprint Content Identification**

This feature is not available on the Cisco MXE 3500.

# <span id="page-40-0"></span>**Previewing Preprocessor Clips**

The Preview window allows you to see frame-by-frame results of settings such as cropping, color, noise reduction, and watermark options selected in the Preprocessor Profile. The image displayed in the Preview window shows a Before/After Split where the left side is the unprocessed image and the right side is the same image with the currently selected preprocessor options applied.

The Preview Window allows you to preview the following types of input media:

• **File-based media**: Allows you to preview the source file, view video before and after preprocessor settings have been applied, and set in and out points.

This section includes the following topics:

- **•** [Opening the Preview Window, page 8-42](#page-41-0)
- **•** [Using the Preview Window, page 8-43](#page-42-0)
- [Setting File Job In and Out Points, page 8-44](#page-43-0)

 $\mathbf I$ 

# <span id="page-41-0"></span>**Opening the Preview Window**

The Preview Window is a Cisco MXE 3500 application and works interactively with the Cisco MXE 3500 Web UI.

```
\begin{picture}(20,5) \put(0,0){\line(1,0){15}} \put(0,0){\line(1,0){15}} \put(0,0){\line(1,0){15}} \put(0,0){\line(1,0){15}} \put(0,0){\line(1,0){15}} \put(0,0){\line(1,0){15}} \put(0,0){\line(1,0){15}} \put(0,0){\line(1,0){15}} \put(0,0){\line(1,0){15}} \put(0,0){\line(1,0){15}} \put(0,0){\line(1,0){15}} \put(0,0){\line(1,0){15}} \put(0,0
```
**Note** Depending on your Windows theme setting, your Cisco MXE 3500 Tools frame may display in a different color.

#### **Procedure**

**Step 1** Click **Start** > **All Programs** > **Cisco** > **Media Experience Engine** > **Media Experience Engine Tools**. Make sure the **Preview** tab is highlighted. See [Figure 8-22](#page-41-1).

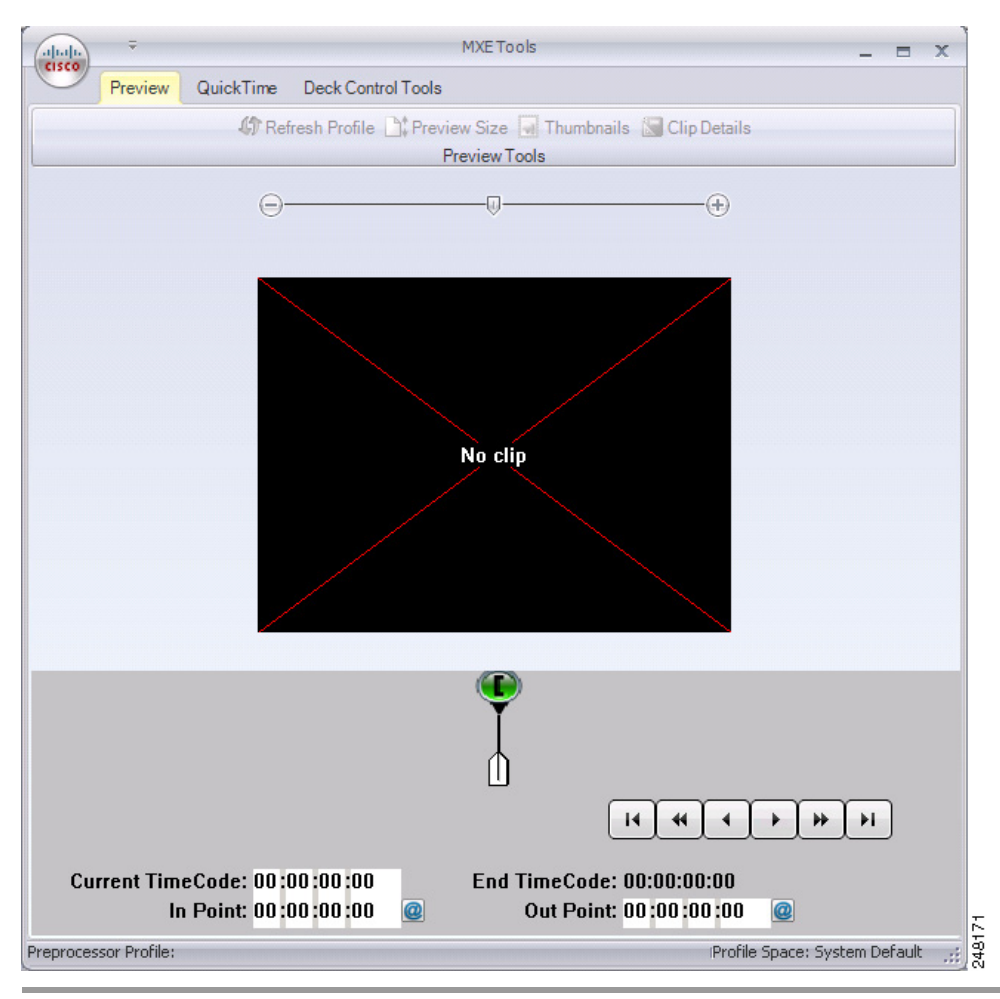

#### <span id="page-41-1"></span>*Figure 8-22 Preview Window*

### <span id="page-42-0"></span>**Using the Preview Window**

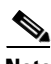

The Preview Window is used to view and fine tune preprocessor settings.

**Note** Graphic overlays are not visible in the Preview Window, but will display in the encoded clip and in the preprocessed .avi intermediate file.

#### **Before You Begin**

To link the preview features to the clip and Preprocessor Profile you are currently working with, verify that the ECS Server Name (Click the Cisco icon then Options) and the Server on the top right corner of the Cisco MXE 3500 User Interface are the same.

#### **Procedure**

- **Step 1** Open the Preprocessor Profile for the current job.
- **Step 2** Open the Preview Window.
- **Step 3** Click the Cisco icon in the upper left corner, and click **Open Clip**. See [Figure 8-23](#page-42-2).

#### <span id="page-42-2"></span>*Figure 8-23 Opening a Clip to Preview*

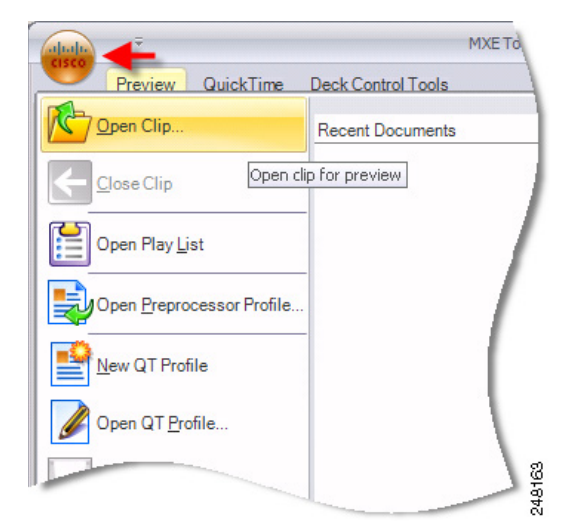

- **Step 4** Navigate to the clip's location, select it, and click **Open**.
- **Step 5** Click the Play button. The clip displays in the Preview Window. Use the controls to manipulate the clip. See also: [Preview Window Controls, page 8-43.](#page-42-1)
- **Step 6** Make any necessary adjustments to the Preprocessor Profile settings, and view the results in the Preview Window. Continue to fine tune the settings.

### <span id="page-42-1"></span>**Preview Window Controls**

**• Before/After Split Slider**: Slide the indicator to the left or right to adjust the amount of the image displayed unprocessed and the amount displayed with preprocessing options applied.

 $\mathbf{r}$ 

- **• Preview Pane**: Displays a frame-by-frame view of the input video.
- In and Out Points: The full bar (base color white) represents the entire clip. To use the timeline:
	- **–** Slide the green and red brackets left or right to define the in and out points of the clip (or touch the i and o keys on your keyboard). The In Point and Out Point counters reflect the bracket positions. The blue section is the portion of the clip that will be encoded.
	- **–** Drag the white tab (below the timeline) to the right or left to view the clip.
	- **–** Slide the gray zoom bar to the right to zoom in on a specific frame. The zoom status bar to the right displays the position of the zoom control relative to the entire clip.
- **• Refresh Profile**: Make any desired changes to the Preprocessor Profile, save the profile, and click the Refresh Profile button to see the results in the After side of the Preview Window.
- **• Preview Size**: Enter new dimensions, if needed, and click **Ok**. The clip will display in the new size.
- **• Thumbnails**: Click the Capture Thumbnail button to save a thumbnail of the currently displayed frame using the default path, name, and image properties as defined at the time of system setup. You may also choose to change the size, format, quality, or output location of the thumbnail. The thumbnail image will be captured after the preprocessing is applied.
- **• Clip Details**: Displays input and output clip properties such as width, height, and FPS.

### <span id="page-43-0"></span>**Setting File Job In and Out Points**

See the In and Out Points Preview Windows Control information in ["Using the Preview Window" section](#page-42-0)  [on page 8-43](#page-42-0).

### **Choosing Where to Set In and Out Points**

Both the Preview Window and the Preprocessor Profile of a Job Profile allow you to define In Points and Out Points for file-based clips. The overlap is designed to allow users flexibility in determining whether these settings should be included as part of the Job Profile or whether they should be applied on a job-by-job basis.

**Assign In Points and Out Points in a Job Profile** when clips encoded with the profile have consistent information at the beginning or end that always needs to be trimmed. For example:

- **•** If clips from a particular source always begin or end with color bars.
- If clips from a particular source are a uniform length and are preceded by or followed by superfluous footage.
- If the desired goal of the encoding is a uniform sample of how a profile will work with a variety of source material. For example, if a profile needs to be tested, encoding twenty seconds in the same section of multiple types of source material can give excellent results demonstrating what to expect when the profile is in production.

**Assign the In Points and Out Points in the Preview Window** whenever the In Point and Out Point are unique to the clip. For example:

**•** If the footage is unfamiliar, the In Point and Out Point will need to be set by someone visually reviewing the clip. The Preview Window allows the interaction required when the In Point and Out Point are unknown or not uniform across a set of clips.

• If clips are preceded or followed by unwanted material, but the amount that each clip needs to be trimmed is not uniform, setting the In Point and Out Point in the profile will provide a uniform trim. Additional fine tuning of the material to be encoded can be achieved by adjusting the In Point and Out Point in the Preview window.

The type of trim required by the media being encoded will determine the best option for setting In Points and Out Points.

# <span id="page-44-0"></span>**Adding a Preprocessor Profile to a Job Profile**

#### **Procedure**

- **Step 1** From the **Toolbox**, expand **Profile Management**, and click **New Profile** or **Open Profile**.
- **Step 2** From the **Profile Class** drop-down, select **Job**, and click the **New Profile** or **Open Profile** button.
- **Step 3** Expand the **Preprocessing** section.
- **Step 4** From the drop-down, select one Preprocessor Profile. The Preprocessor Profile is added to the Job Profile in the upper pane.
- **Step 5** Click **Save**. See [Figure 8-24](#page-44-1).

#### <span id="page-44-1"></span>*Figure 8-24 Adding a Preprocessor Profile to a Job Profile*

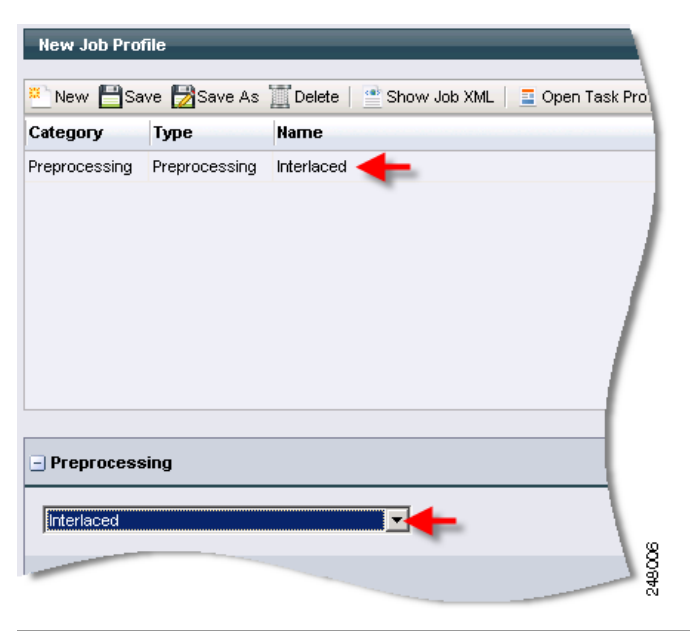

Г

*Send document feedack to mxe-doc@cisco.com.*